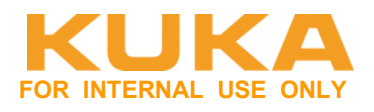

# Leitfaden - EtherCAT-Kommunikation zwischen KR C4 EL6695-1001 und Beckhoff CX2020 - Master/Master-Kommunikation

# **Inhaltsverzeichnis**

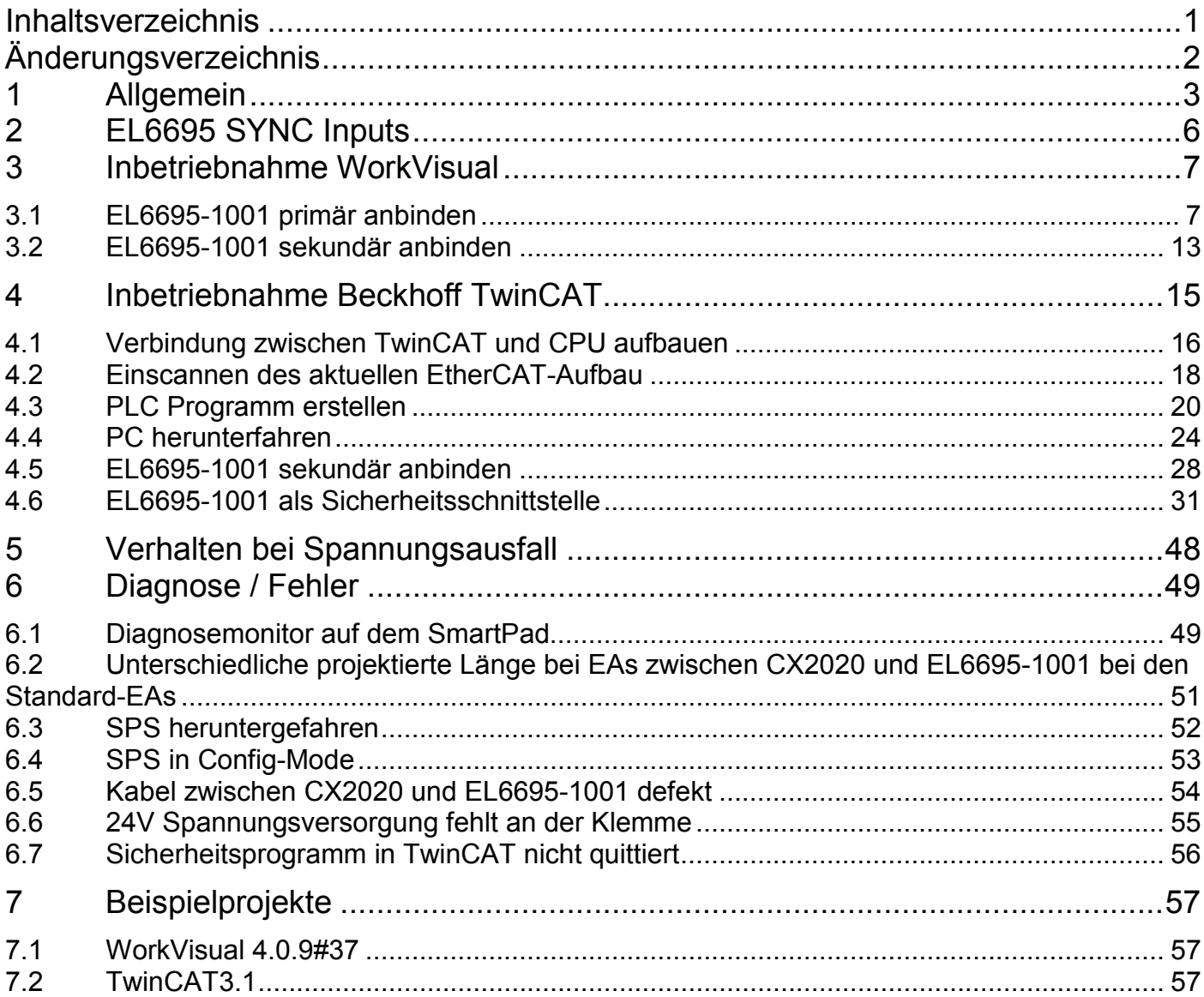

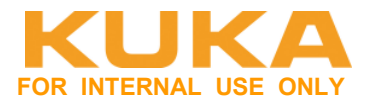

# **Änderungsverzeichnis**

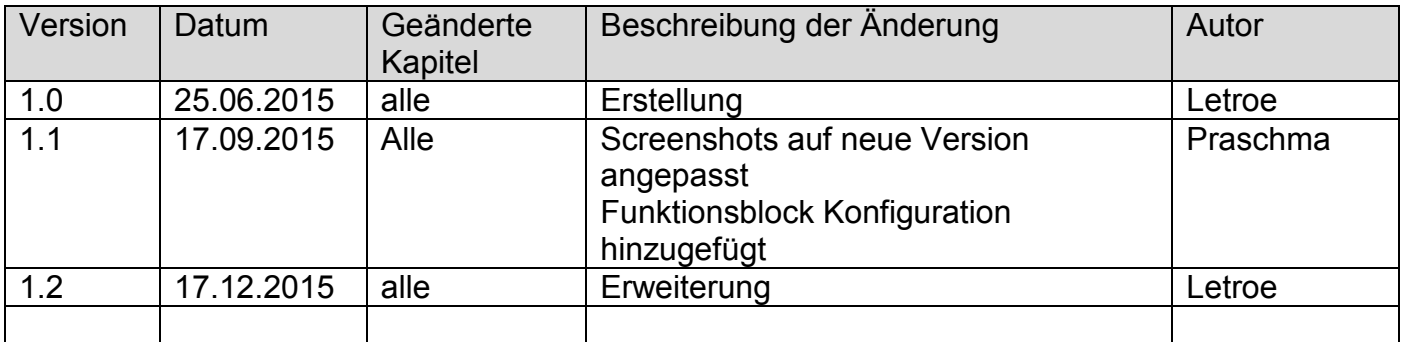

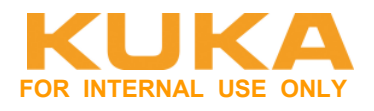

# **1 Allgemein**

EtherCAT Bridge FSoE kann verwendet werden, um eine sichere Kommunikation zwischen einer Fremdsteuerung (z. B. SPS) und einer KR C4 herzustellen. Die Fremdsteuerung ist hierbei der FSoE-Master und die KR C4 ist der FSoE-Slave.

Zudem kann EtherCAT Bridge dazu verwendet werden, nicht-sichere E/A-Daten zwischen einer Fremdsteuerung und einer KR C4 auszutauschen, wenn beide Steuerungen in ihrem Busstrang als Master konfiguriert sind. Um dies zu ermöglichen, muss EtherCAT Bridge auf beiden Seiten als Slave konfiguriert werden. EtherCAT Bridge leitet die empfangenen Daten von einem Strang in den anderen weiter. Dadurch können große Datenmengen im Bustakt ausgetauscht werden.

Mit der EtherCAT Bridge ist auch eine Kommunikation zwischen 2 KR C4-Steuerungen möglich. Hierbei können jedoch nur nicht-sichere E/A-Daten ausgetauscht werden.

Die Steuerung, die an den Buskoppler EK1100 angeschlossen wird, ist die primäre Steuerung. Die Steuerung, die an die Bridge-Klemme angeschlossen wird, ist die sekundäre Steuerung.

Eine sichere Kommunikation ist nur möglich, wenn die Bridge-Klemme EL6695-1001 primärseitig an der KRC4 verwendet wird.

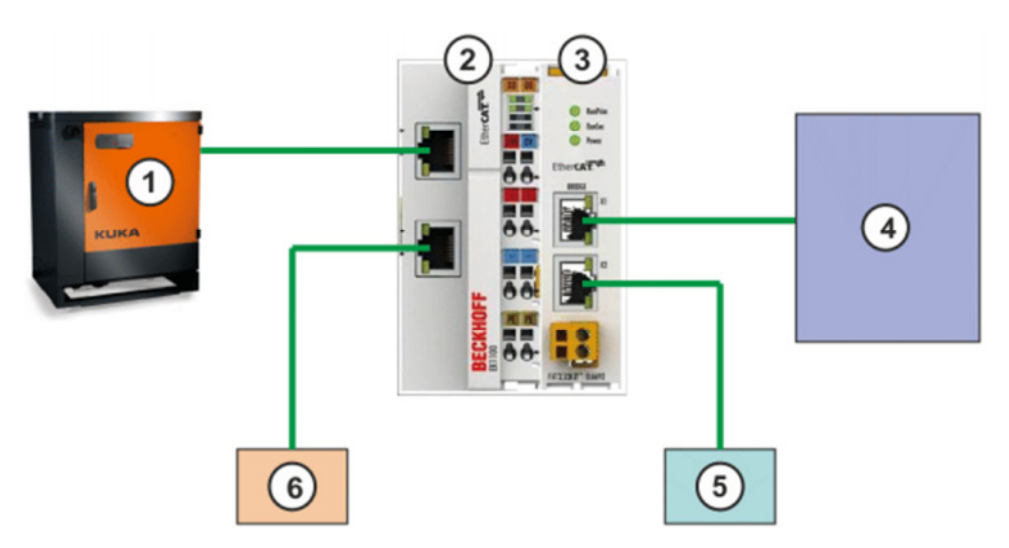

- 1. Primärseite. Anschluss am X44 des CIB (EtherCAT-Master)
- 2. Buskoppler EK1100
- 3. EL6695-1001
- 4. Sekundärseite IN. Anschluss der Fremdsteuerung über X67.1 oder X51.
- 5. Sekundärseite OUT. Anschluss weiterer EtherCAT-Slaves der Fremdsteuerung über X67.2 oder X51. Anwendung: Verbindung mehrerer KRC4 in Reihe.
- 6. KUKA Extension IF. Anschluss weiterer EtherCAT-Slaves der KRC4 über X65.
- 7. 24V Supply X55

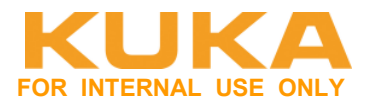

#### Definition Primär- / Sekundärseite

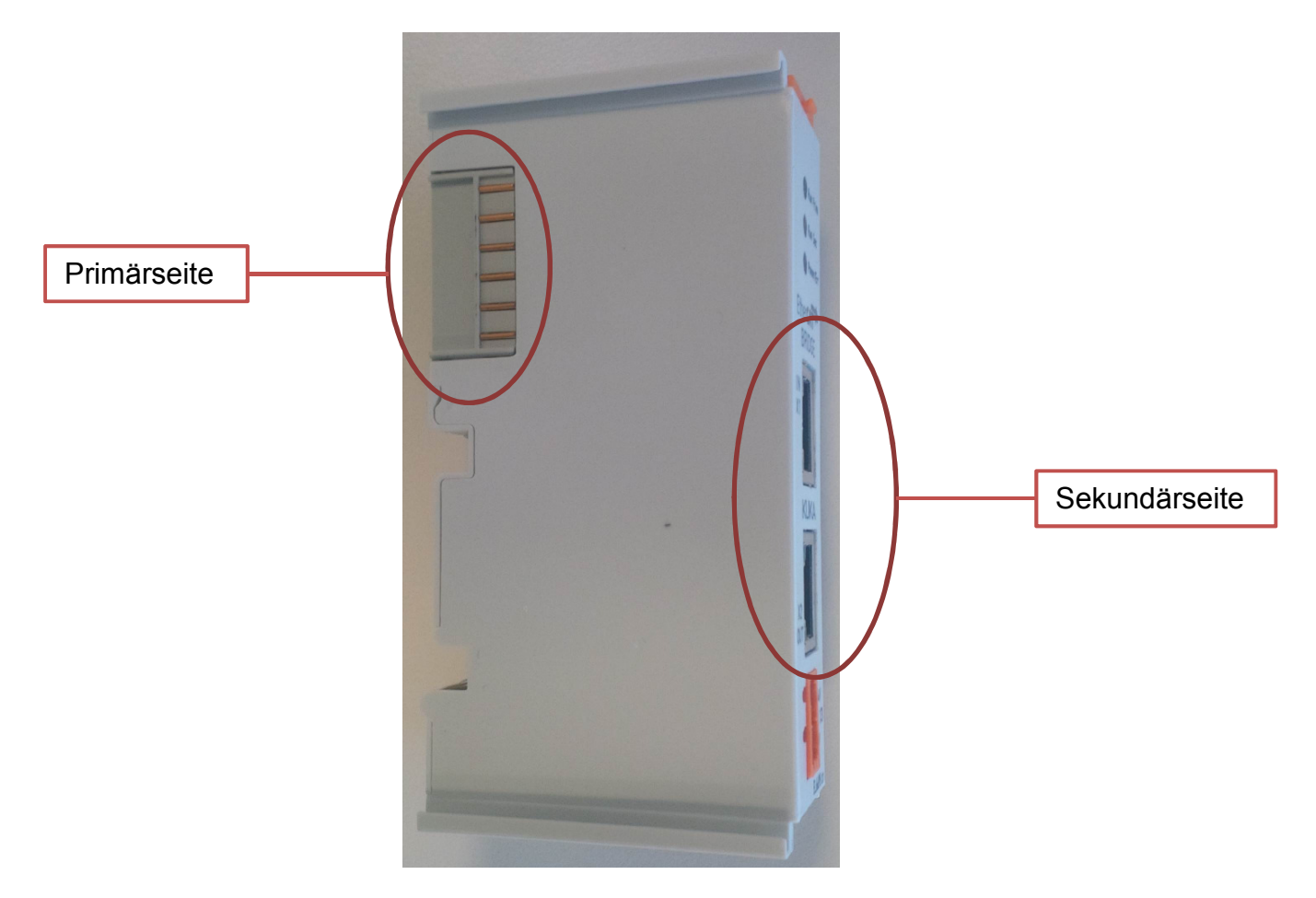

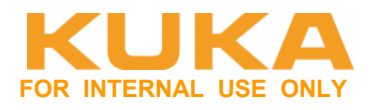

## Ausgänge auf der Primärseite sind Eingänge auf der Sekundärseite.

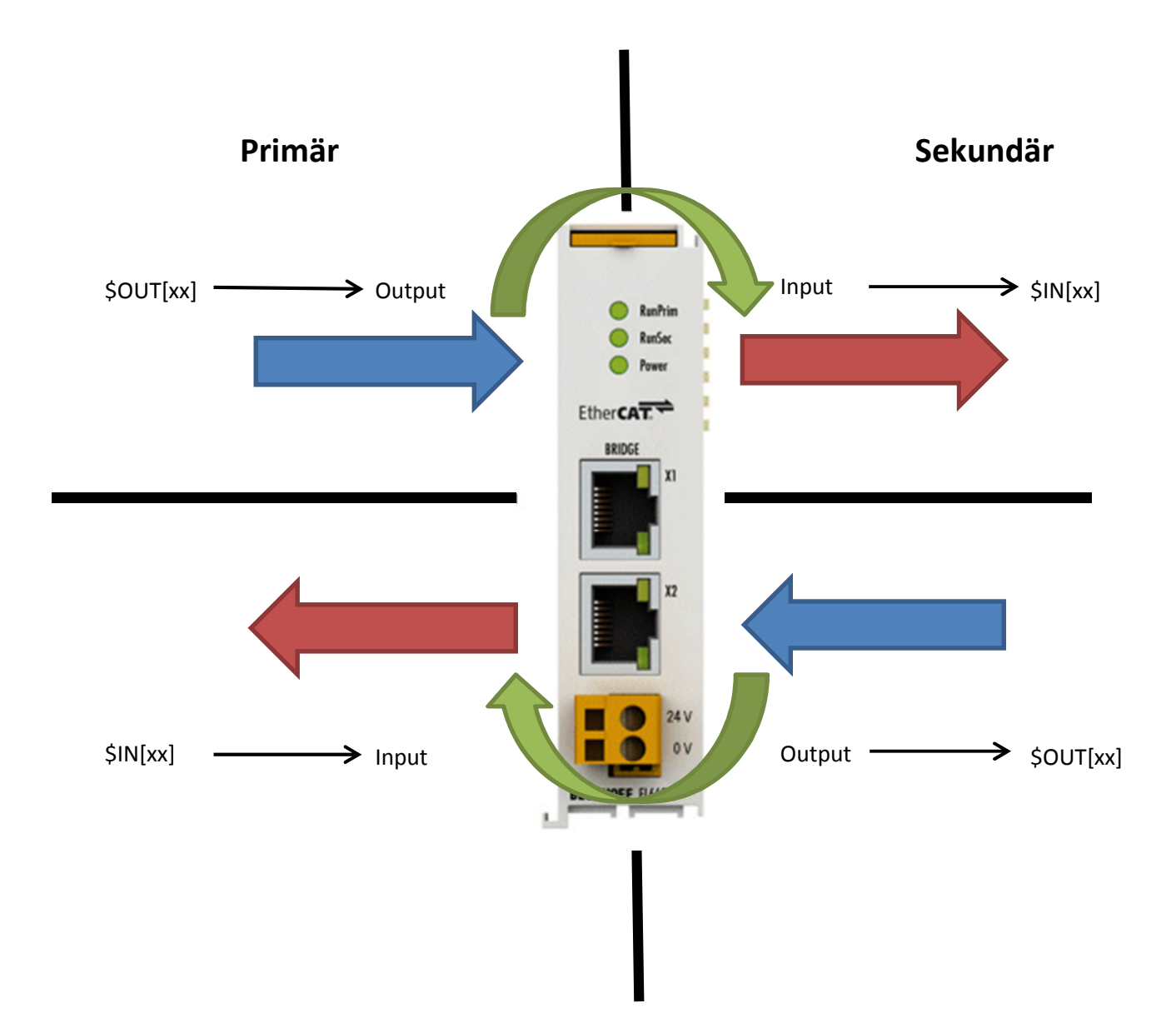

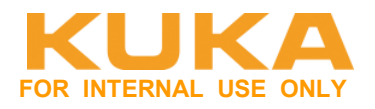

# **2 EL6695 SYNC Inputs**

Mit den Signalen des Prozessdatenobjekts EL6695 SYNC Inputs kann der Zustand des gegenüberliegenden Busstrangs diagnostiziert werden.

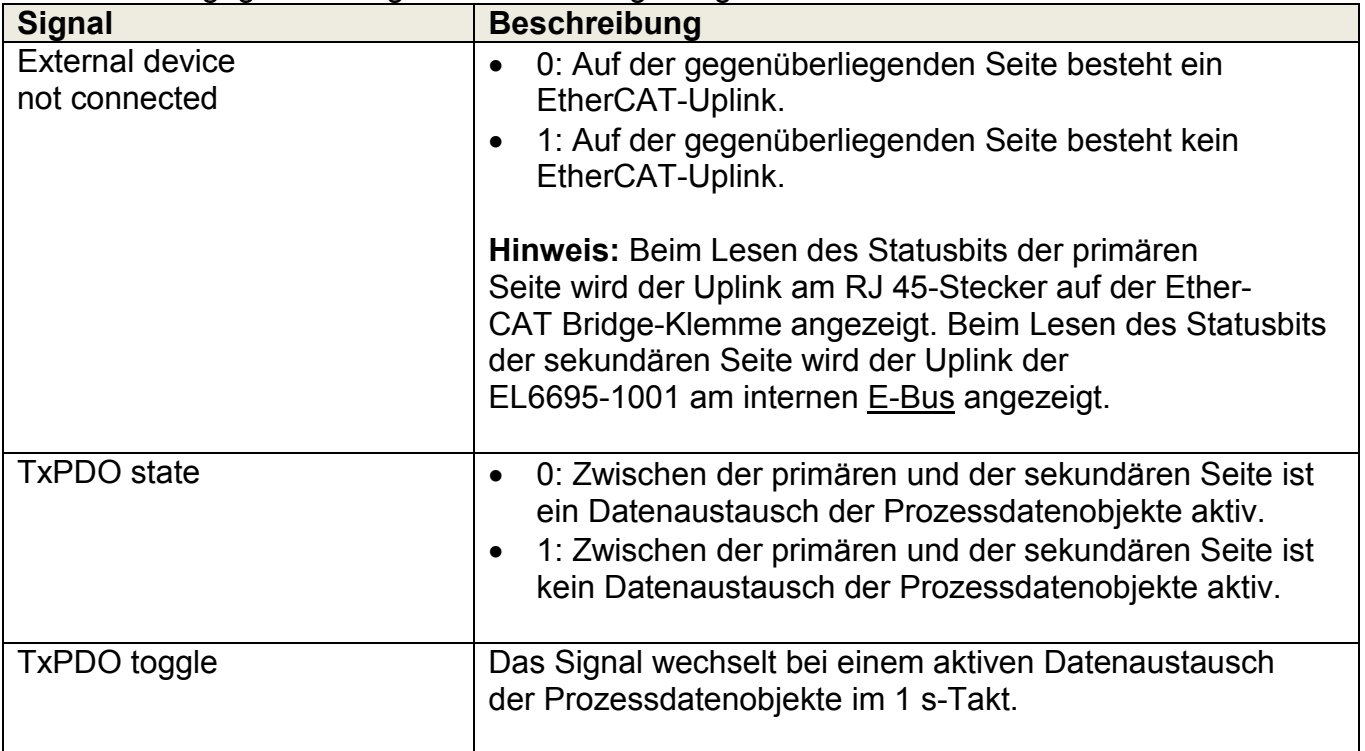

Mit dem Eingang "EL6695 SYNC Inputs. TxPDO state" kann herausgefunden werden, ob die Gegenstelle vorhanden und eine Kommunikation möglich ist. Es kann im KRL-Programm damit eine Meldung ausgegeben werden.

**ACHTUNG!** Bei einem Fehler am gegenüberliegenden Busstrang wird die Fahrfreigabe der KR C4 nicht automatisch zurückgenommen.

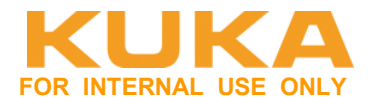

# **3 Inbetriebnahme WorkVisual**

Siehe Bedien-und Programmieranleitung: **KR\_C4\_EtherCAT\_Bridge\_FSoE\_Master\_Master\_de.pdf KR\_C4\_EtherCAT\_Bridge\_FSoE\_Master\_Master\_en.pdf**  http://xpert.roboter.kuka.de/Knowledge#!/detail/41231672-0060-4e2c-b6c5-637222108409

# **3.1 EL6695-1001 primär anbinden**

#### **Prinzipieller Aufbau der Hardware:**

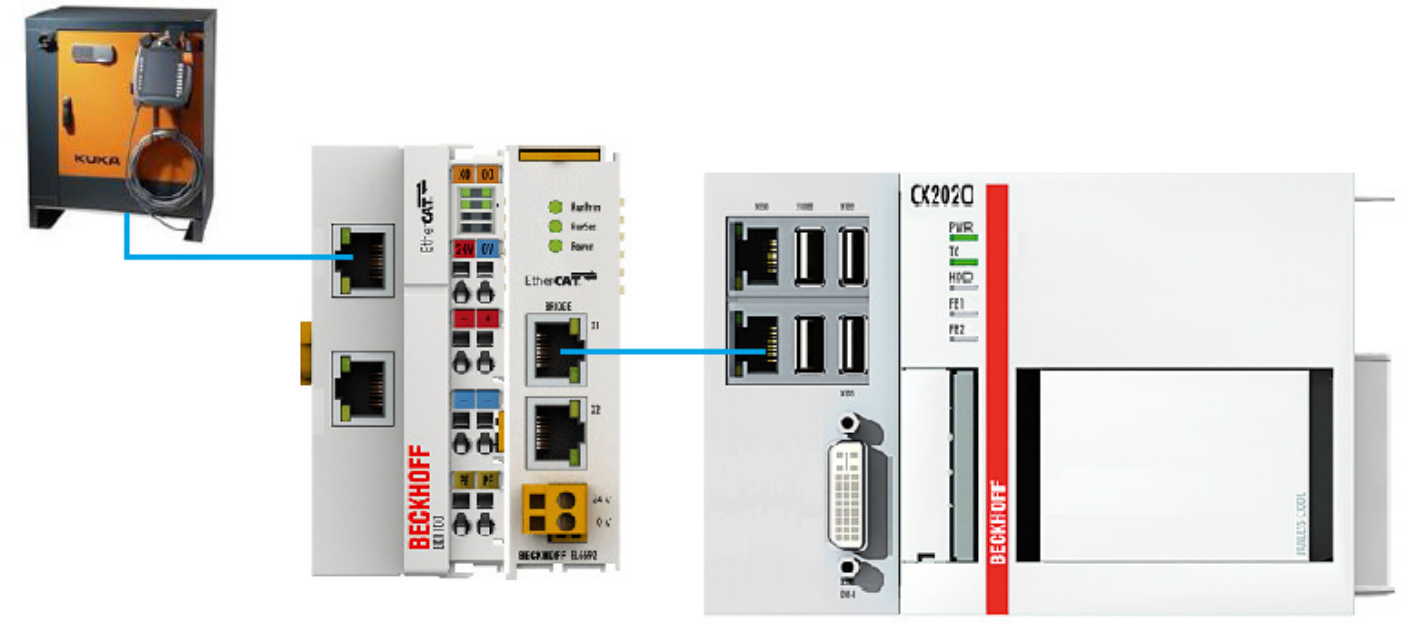

# **EL6695-1001 als Primäre-Klemme in WorkVisual Projekt einbinden:**

Die EL6695-1001 wird nach einem EK1100 eingebunden.DTM-Auswahl Name Hersteller Protokoll Typ Version EL6731-0010 PROFIBUS Slave Beckhoff Automation GmbH EtherCAT, Profibus DP/V1, Profibus DP/V0 Gateway-DTM V10.0 EL6731-1003 PROFIBUS Master Beckhoff Automation GmbH EtherCAT, Profibus DP/V1, Profibus DP/V0 Gateway-DTM V1003 16 **SECK FL 6752 DeviceNet Master** Beckhoff Automation GmbH EtherCAT, DeviceNet Gateway-DTM V0.20 **BECK** EL6752 DeviceNet Master Beckhoff Automation GmbH EtherCAT, DeviceNet Gateway-DTM  $V<sub>0.19</sub>$ **BECK** EL6752 DeviceNet Master Beckhoff Automation GmbH EtherCAT, DeviceNet Gateway-DTM V0.18 **BECK FL 6752 DeviceNet Master** Reckhoff Automation GmbH EtherCAT DeviceNet Gateway-DTM V0.17 **BECK** EL6752 DeviceNet Master Beckhoff Automation GmbH EtherCAT, DeviceNet Gateway-DTM V0.16 **BECK** EL6752 DeviceNet Master Beckhoff Automation GmbH EtherCAT, DeviceNet Gateway-DTM V0.0 **BECK FL 6752-0010 DeviceNet Slave** Beckhoff Automation GmbH EtherCAT, DeviceNet V10.20 Gateway-DTM **BECK** EL6752-0010 DeviceNet Slave Beckhoff Automation GmbH EtherCAT, DeviceNet Gateway-DTM V10.18 **EECK** EL6752-0010 DeviceNet Slave Beckhoff Automation GmbH EtherCAT, DeviceNet Gateway-DTM V10.17 **BECK FL 6752-0010 DeviceNet Slave** Gateway-DTM V10.16 Reckhoff Automation GmbH EtherCAT DeviceNet **BECK** EL6752-0010 DeviceNet Slave Beckhoff Automation GmbH EtherCAT, DeviceNet Gateway-DTM V10.0 ECK En Dat-Converter (EL5032) **Beckhoff Automation GmbH** EtherCAT Geräte-DTM **VD 22** KRC4 primary EL6695-1001 KUKA Roboter GmbH Geräte-DTM  $\overline{V}$  0.3 **PtherCAT** KRC4 primary EL6695-1001 **KUKA Roboter GmbH EtherCA1** Geräte DTM  $V<sub>0.2</sub>$  $\leftarrow$  $\mathbf{m}$  $\overline{\text{OK}}$ Abbrechen

Commissioning\_EL6695- Commissioning\_EL6695-<br>1001 with CX2020 de V1.2.docx Version: 1.2 Seite 7 von 57 www.kuka.com

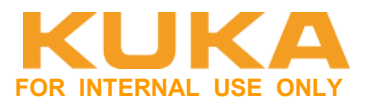

KRC4 primary EL6695-1001 die Version V0.3 verwenden.

Die Klemme muss hierzu mindestens primär- und sekundärseitig die **Revision 03**, **HW03** und **FW06** haben. Dies kann über TwinCAT ausgelesen werden.

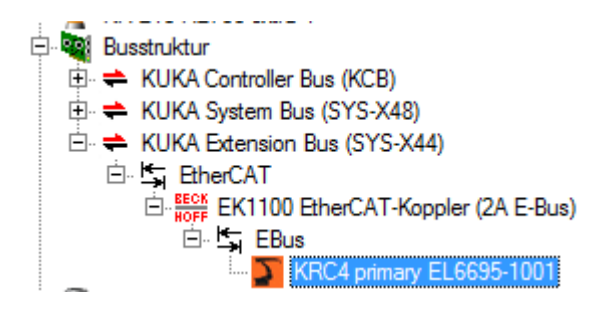

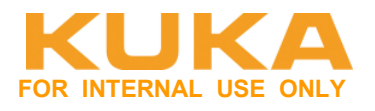

#### **Anzahl EAs vorgeben.**

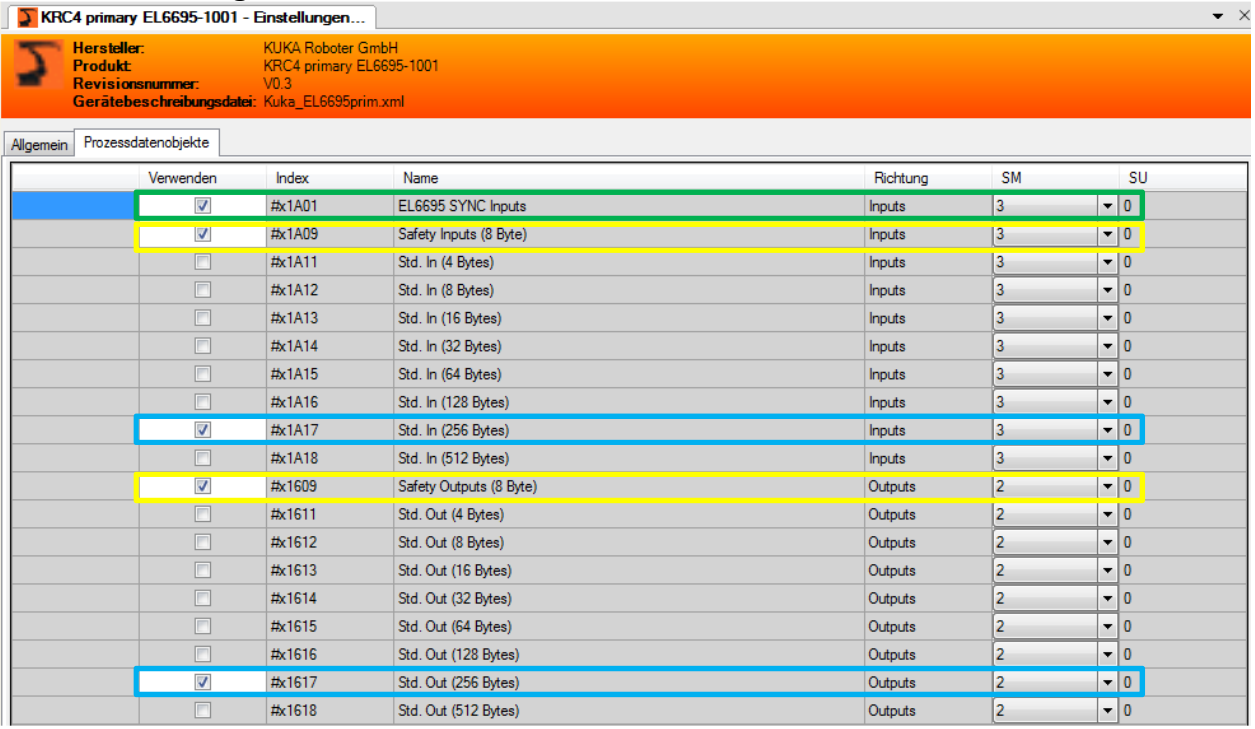

- Aktivierung EtherCAT-Diagnose Gegenstelle: E/A "External Device not connected"
- Aktivierung Sicherheitsschnittstelle: Safety Inputs / Outputs (8Byte)
- Auswahl der Standard Ein- und Ausgänge: Std. In / Out. (4 512 Bytes). Ein- und Ausgänge müssen immer dieselbe Größe haben.

**Product Platform Support – Core software & fieldbus**

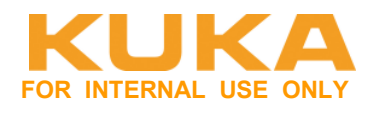

#### **EA-Verschaltung durchführen:**

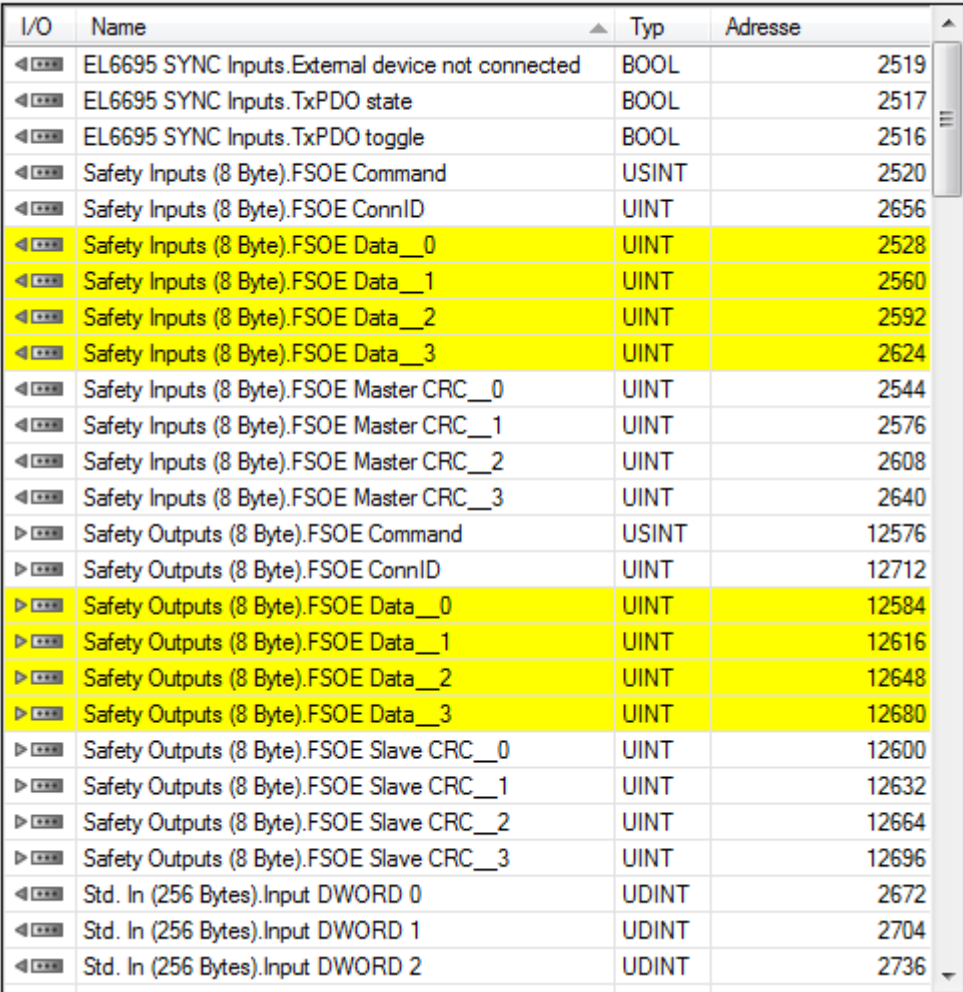

Gelb markierte Signale sind von der Sicherheitsschnittstelle. "Saftey Inputs / Saftey Outputs" in grau sind die dazugehörigen Diagnose-Status-Daten. Die Saftey-Signale sind nur vorhanden, wenn man die Sicherheitsschnittstelle ausgewählt hat.

Die Saftey-Signale (Ein- und Ausgänge) können auf KRC Eingänge verschalten werden. Somit können sie bei Bedarf im KRL-Programm abgefragt werden.

#### **Projekt auf Steuerung aktivieren**

Auf der KR C4 erscheint keine Fehlermeldung, auch wenn die Gegenstelle noch nicht vorhanden ist.

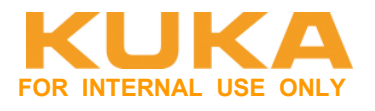

### **3.1.1 Sicherheitsschnittstelle aktivieren.**

Die Aktivierung der Sicherheitsschnittstelle über FSoE (EtherCAT) ist nur möglich, wenn die EL6695-1001 **primärseitig** an die KRC4 angeschlossen ist.

Die Aktivierung erfolgt über die PDOs.

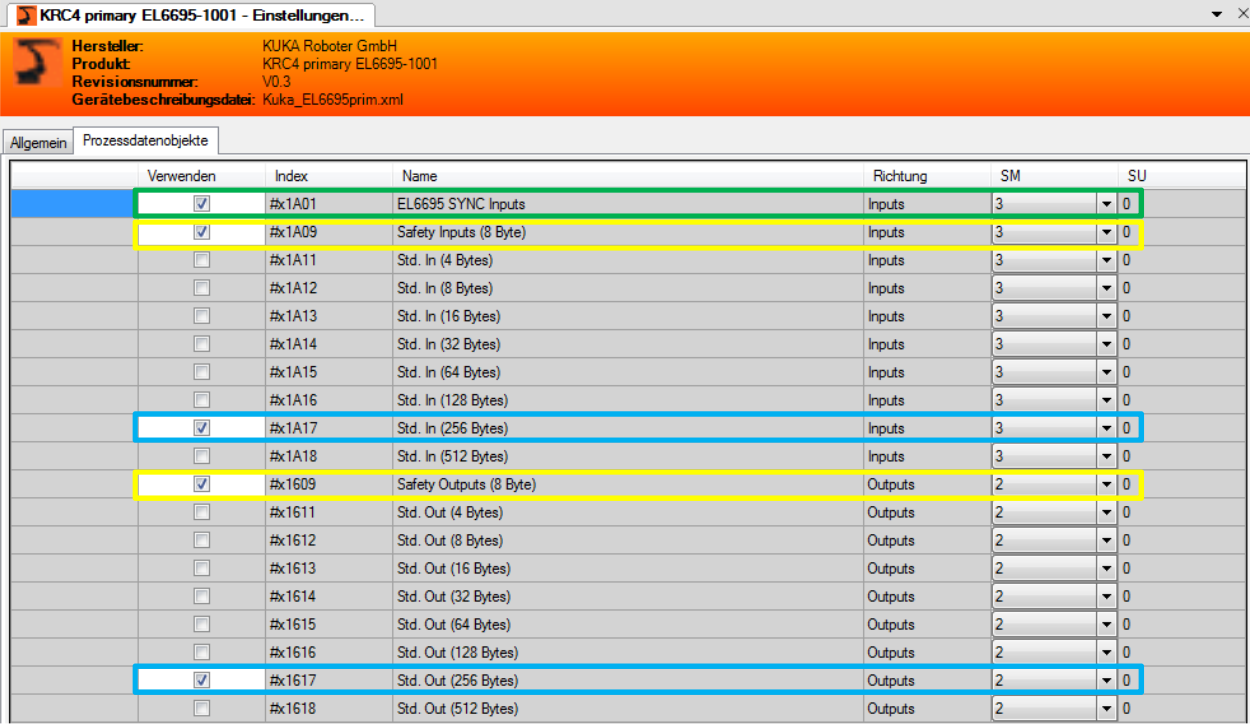

Aktivierung Sicherheitsschnittstelle: Safety Inputs / Outputs (8Byte). Es müssen immer zwingend Saftey Inputs und Saftey Outputs gleichzeitig angehakt werden.

#### **Überprüfung der Sicherheitsschnittstelle:**

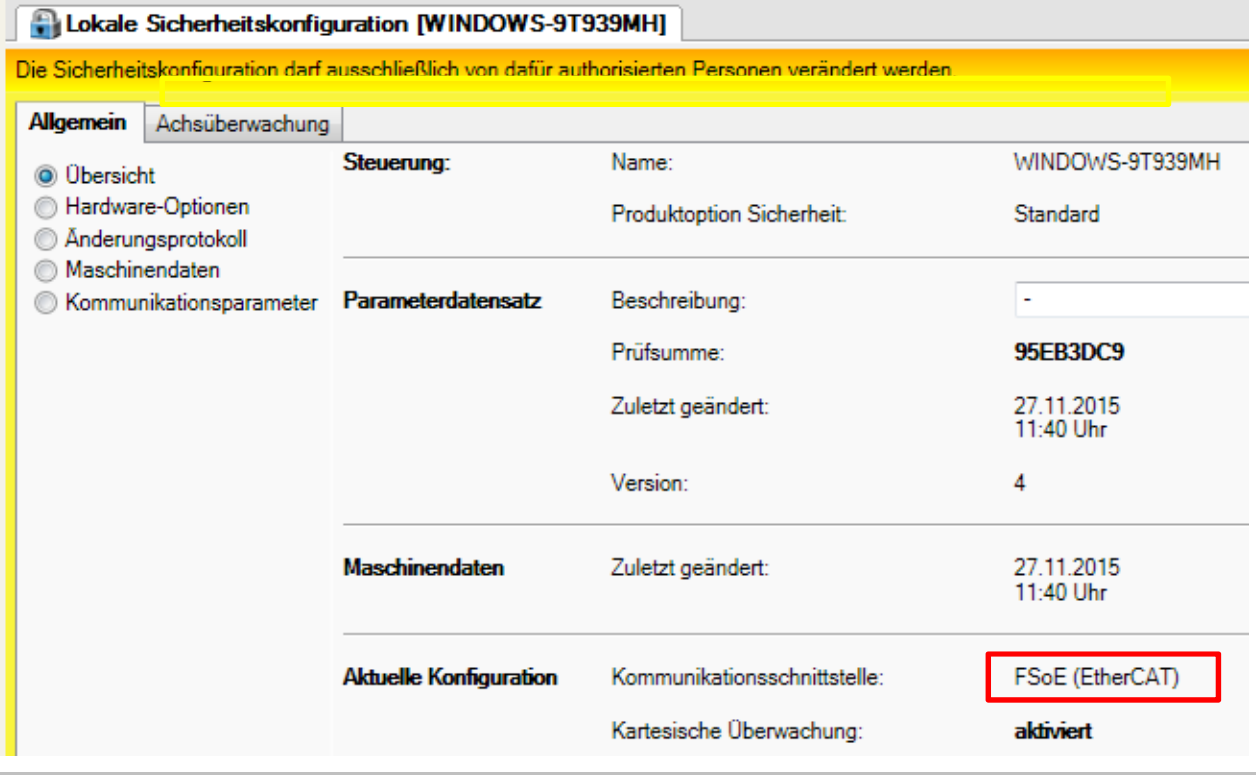

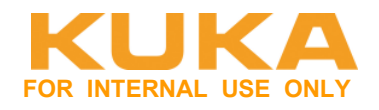

#### EtherCAT Saftey ID (FSoE-Adresse) überprüfen bzw. einstellen.

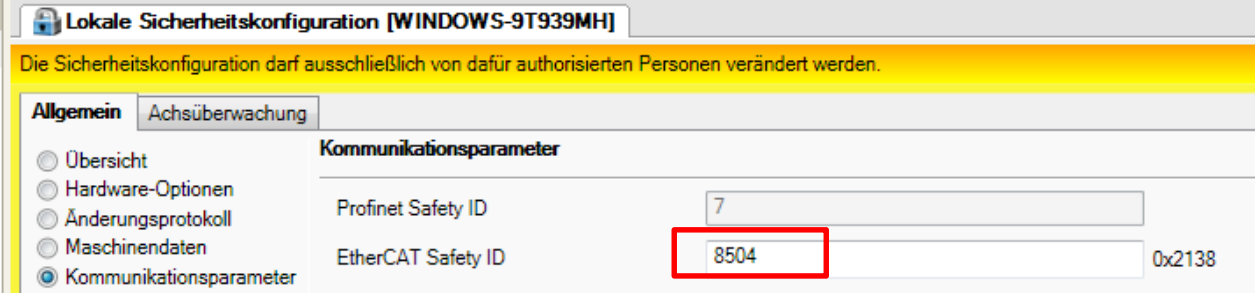

Wenn mehr als ein FSoE-Slave verwendet wird muss die ID geändert werden. Diese muss eindeutig im System sein und mit der Partnersteuerung übereinstimmen. Es wird empfohlen die FSoE-Adresse im Bereich von 8000-9000 festzulegen.

#### **Option – US2 schalten über SPS aktivieren:**

Unter Sicherheitssteuerung  $\rightarrow$  Hardware-Optionen  $\rightarrow$  Schaltung des Peripherieschützes (US2), auf "per externer SPS" stellen.

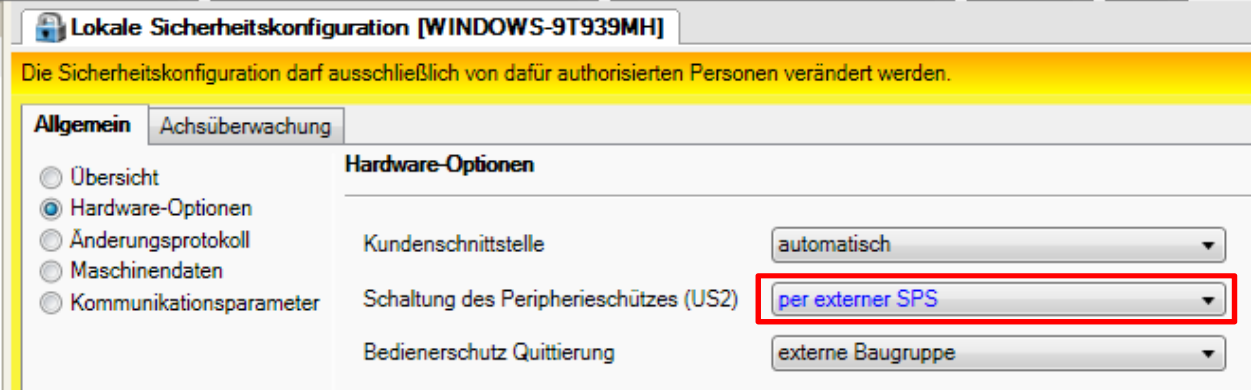

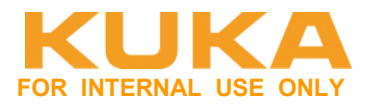

# **3.2 EL6695-1001 sekundär anbinden**

Die Aktivierung der Sicherheitsschnittstelle über FSoE (EtherCAT) ist in dieser Konstellation **nicht** möglich.

#### **Prinzipieller Aufbau der Hardware:**

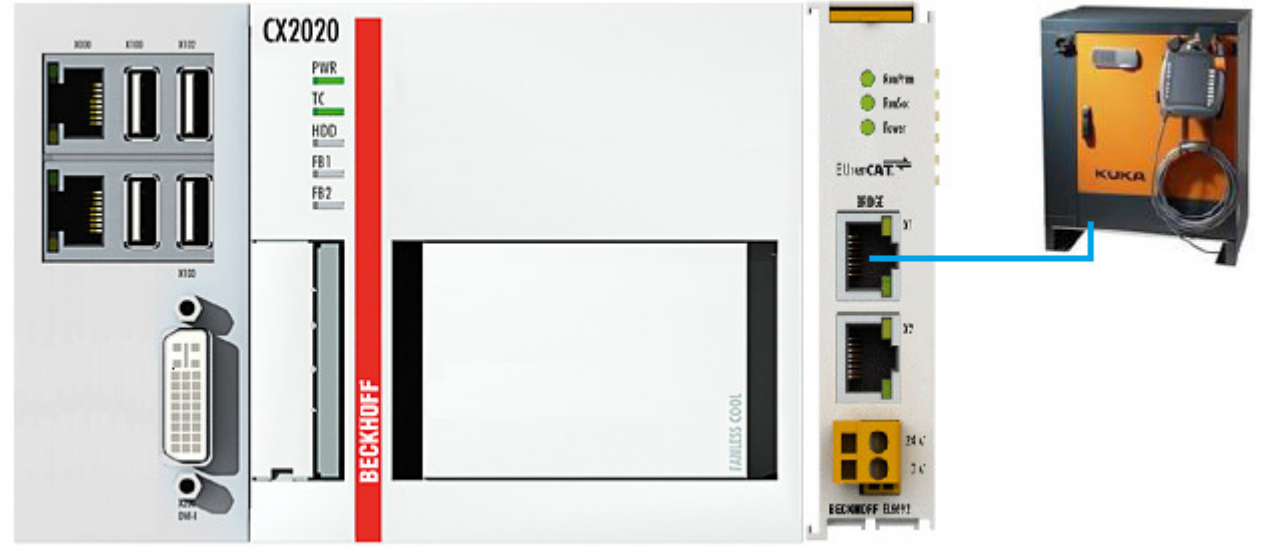

#### **EL6695-1001 als Sekundär-Klemme in WorkVisual Projekt einbinden:**  Die EL6695-1001 wird direkt am SYS-X44 angeschlossen.

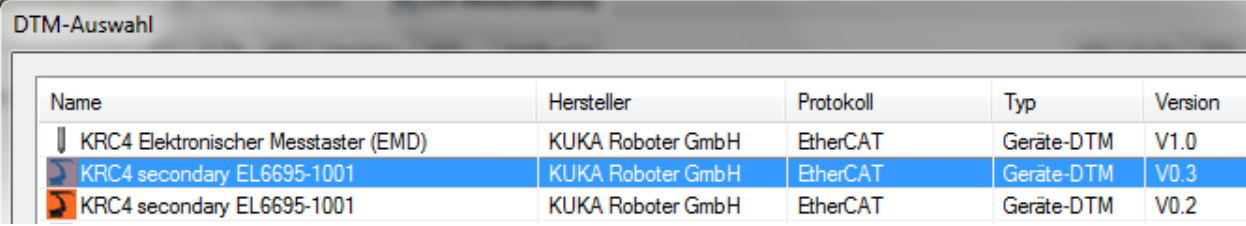

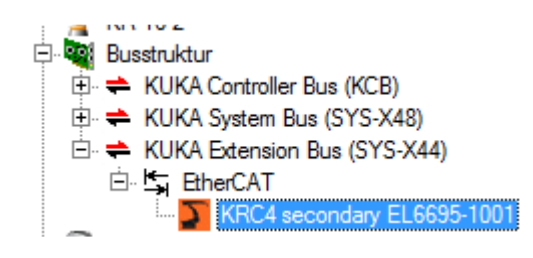

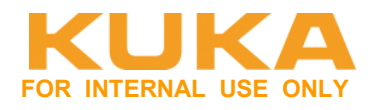

#### **Anzahl EAs vorgeben.**

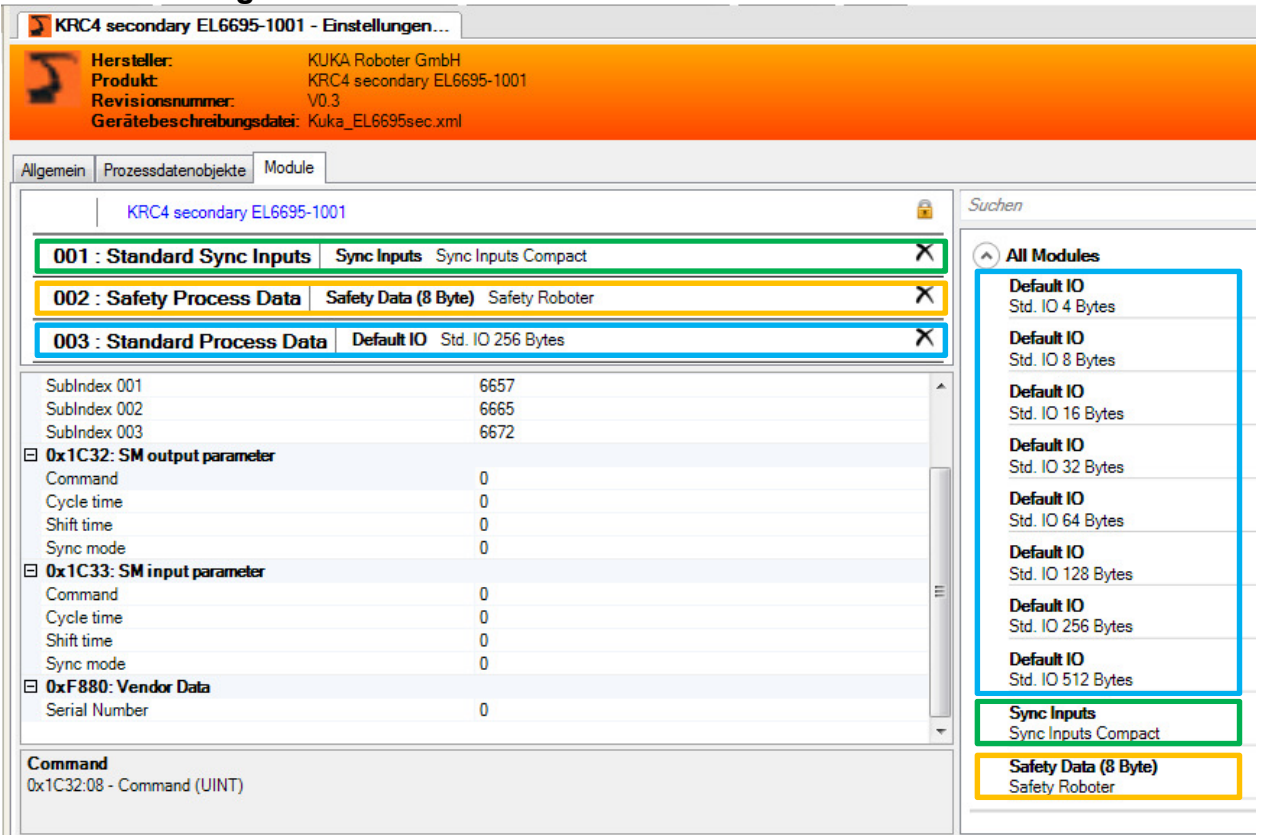

Mit Drag&Drop können die Module in die entsprechenden Slots gezogen werden. Mit dem X, kann der Inhalt des Slots gelöscht werden.

- Aktivierung EtherCAT-Diagnose Gegenstelle: Diagnosemöglichkeit, ob Verbindung in Ordnung ist.
- Deaktivierung der Sicherheitsschnittstelle: Dieser Slot muss zwingend **leer** sein (löschen über X)
- Auswahl der Standard Ein- und Ausgänge: Auswahl des entsprechenden Moduls für die Std. In / Out. (4 – 512 Bytes). Ein- und Ausgangsgröße ist hier immer gleich groß.

#### **Projekt auf Steuerung aktivieren**

Auf der KR C4 erscheint keine Fehlermeldung, auch wenn die Gegenstelle noch nicht vorhanden ist.

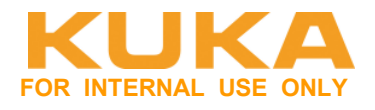

# **4 Inbetriebnahme Beckhoff TwinCAT**

Auf der CX2020 gibt es zwei Ports. Sie können beide konfiguriert werden, z.B. eine für EtherCAT, eine für Ethernet.

#### **Unabhängigkeit der Ports**

Beide Ports sind voneinander unabhängig. Es ist kein Switch integriert. Für eine Linientopologie ist ein zusätzlicher Switch erforderlich.

Die unabhängigen Ports lassen sich unterschiedlich konfigurieren: Der obere Port (1) ist als Gigabit ITPort (DHCP), der untere Port (2) ist für EtherCAT Kommunikation im Auslieferzustand konfiguriert

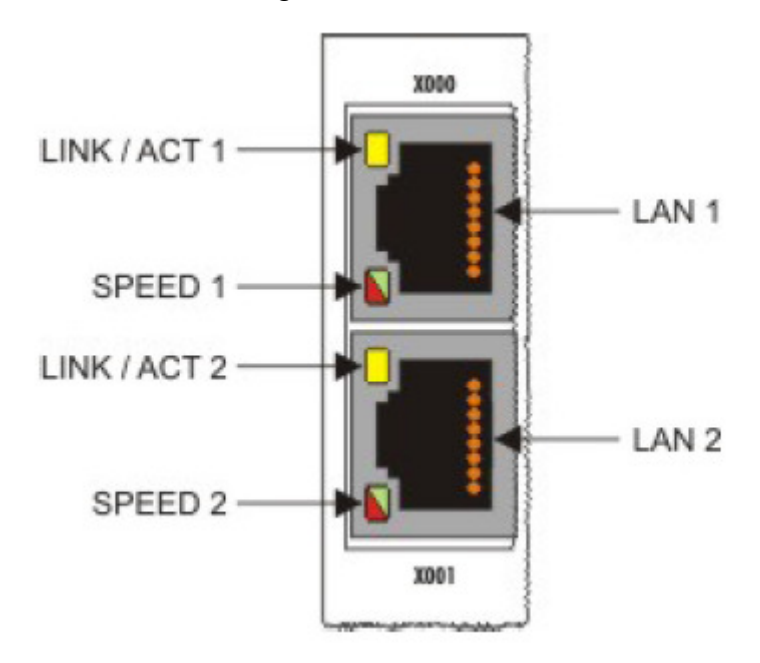

Name des Ethernet-Teilnehmer steht auf dem Display von der CX (z.B. CX-1978B4). Über Bildschirm kann die Netzwerkadresse auf der CX eingestellt werden. Es läuft darauf ein W7e.

Hier jetzt feste IP: **172.31.1.149**

.

TwinCAT 3 starten. Neues TwinCAT Projekt anlegen.

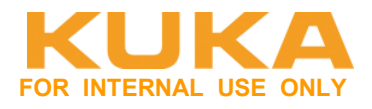

# **4.1 Verbindung zwischen TwinCAT und CPU aufbauen**

Verbinden zur CPU aufbauen – ADS-Verbindung erstellen.

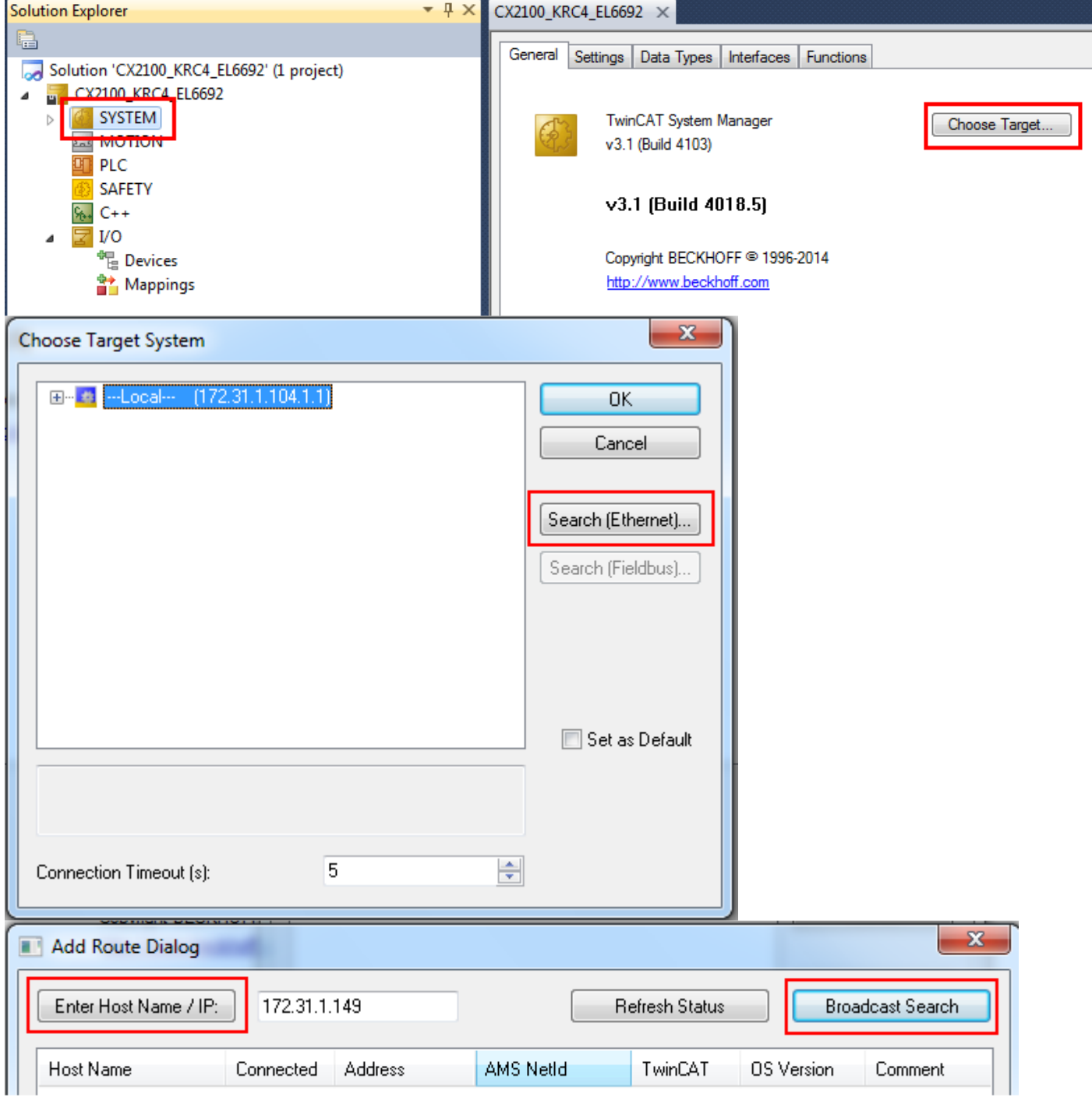

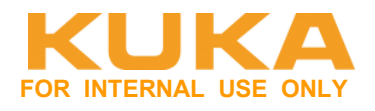

### ADS-Verbindung – Route zur PLC anlegen. Route fest auf die IP-Adresse

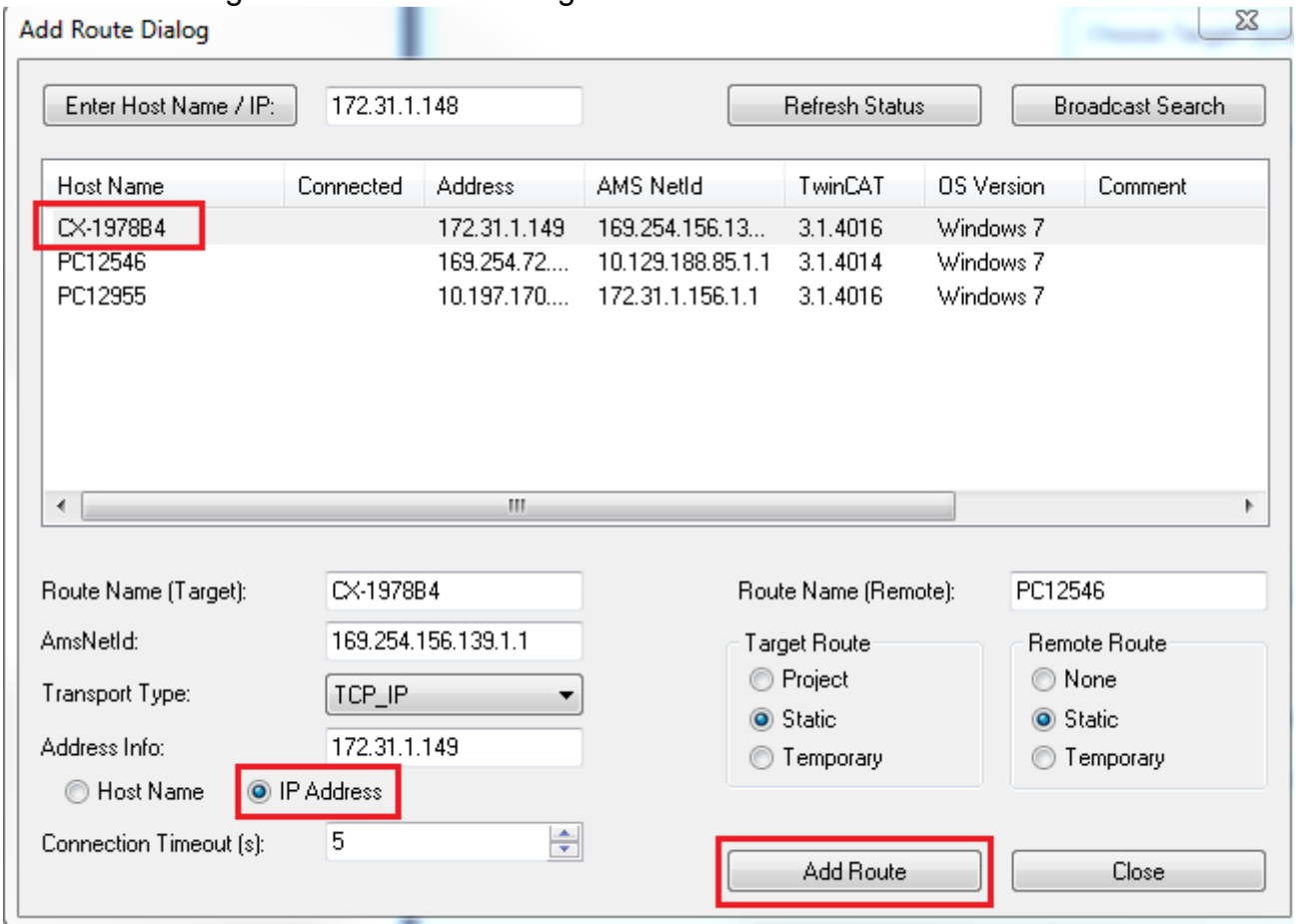

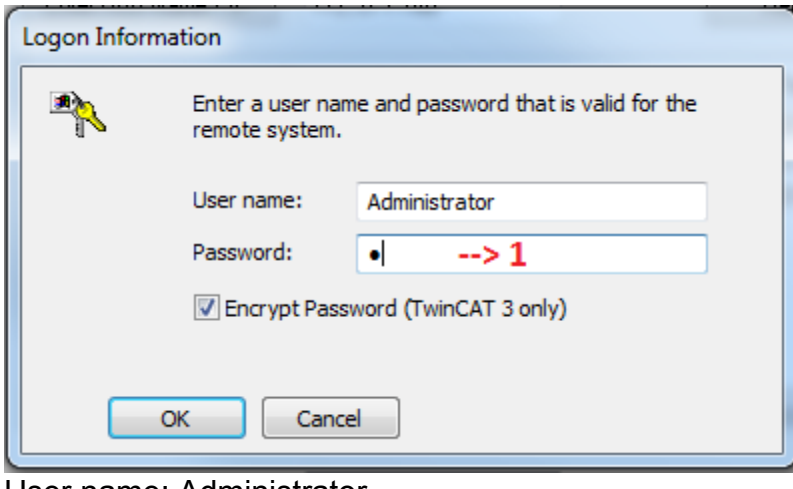

User name: Administrator Password: 1

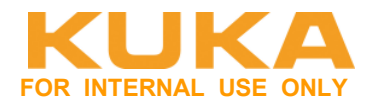

# **4.2 Einscannen des aktuellen EtherCAT-Aufbau**

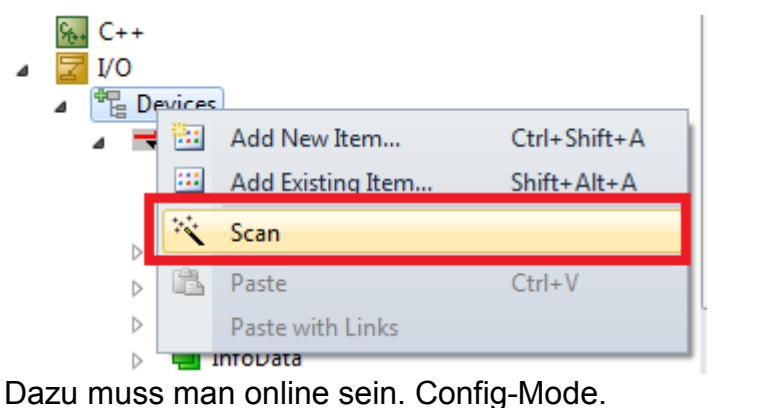

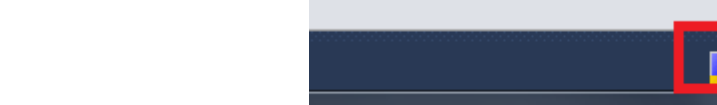

Blaue LED an der CPU und<br>
A P G all (

10:37

Auswahl des entsprechenden Device, an dem die Teilnehmer gescannt werden sollen.

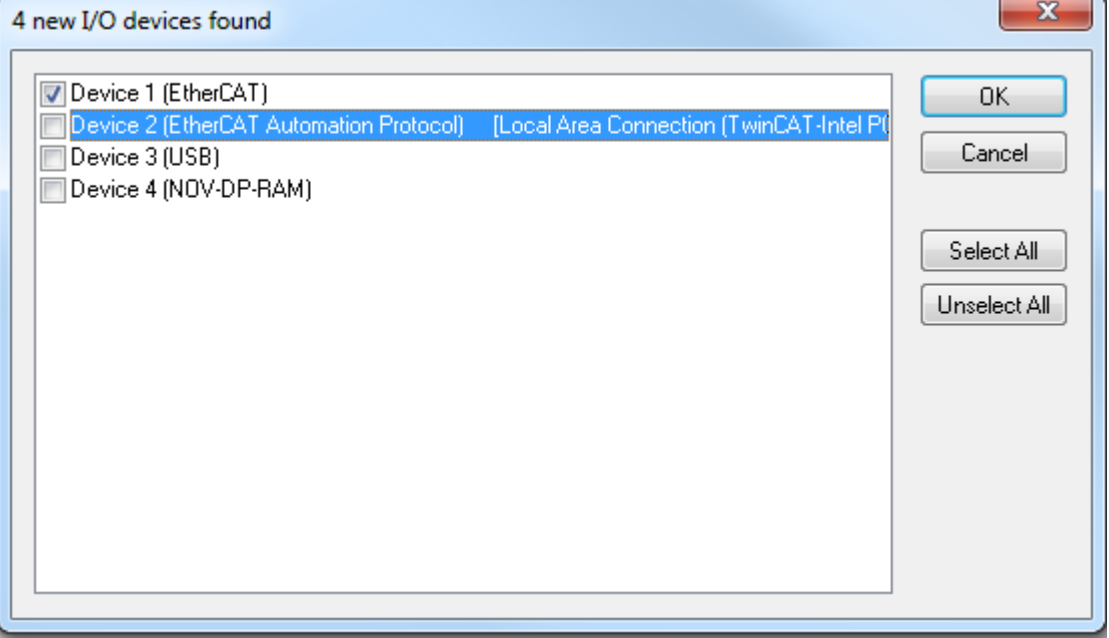

Device 1 (EtherCAT) = EtherCAT rechts neben der CPU Device 2 (EtherCAT) = EtherCAT über RJ45 Device 3 (USB) = Display an der CPU über USB verbunden. Device 4 (NOV-DP-RAM) = interner Speicher der CPU

(Nummerierung kann variieren)

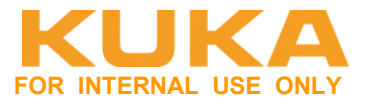

#### Eingescannter Aufbau:

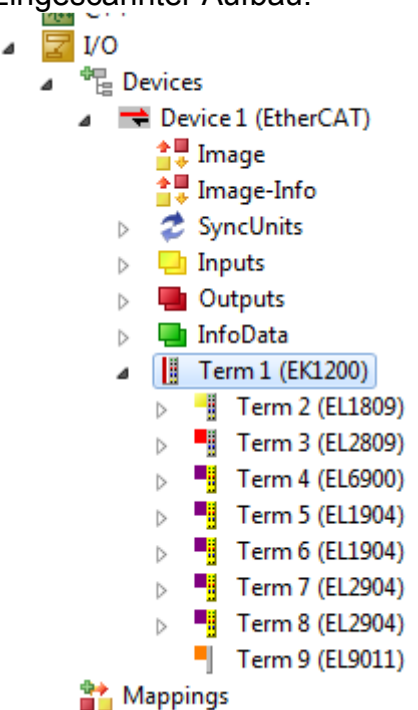

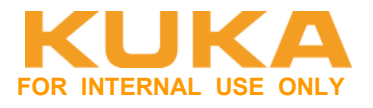

# **4.3 PLC Programm erstellen**

Ein "Standard PLC Project" mit dem Namen "PLC Project" erstellen. Rechte Maus auf PLC und einfügen:

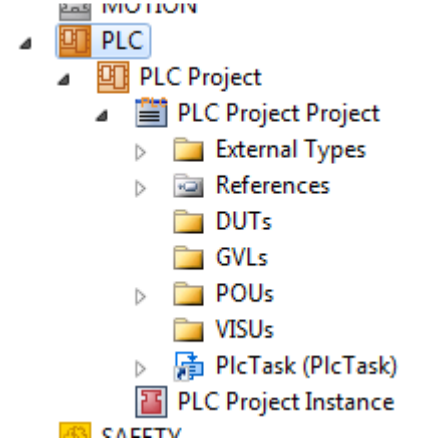

Eine Globale Variablenliste "EA\_Var" erstellen:<br>■ PLC

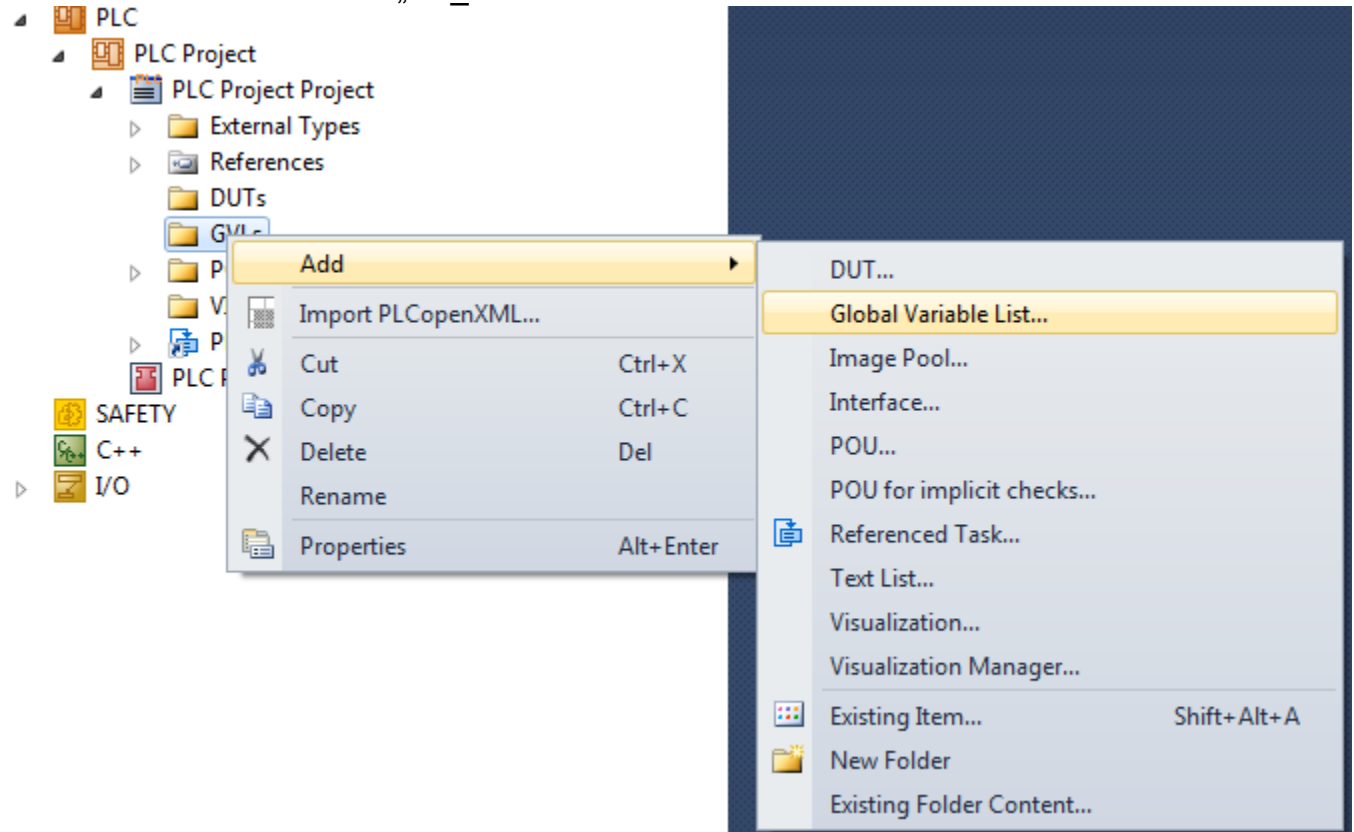

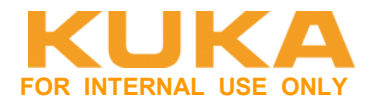

Variablen in die Variablenliste eintragen und Projekt kompilieren.

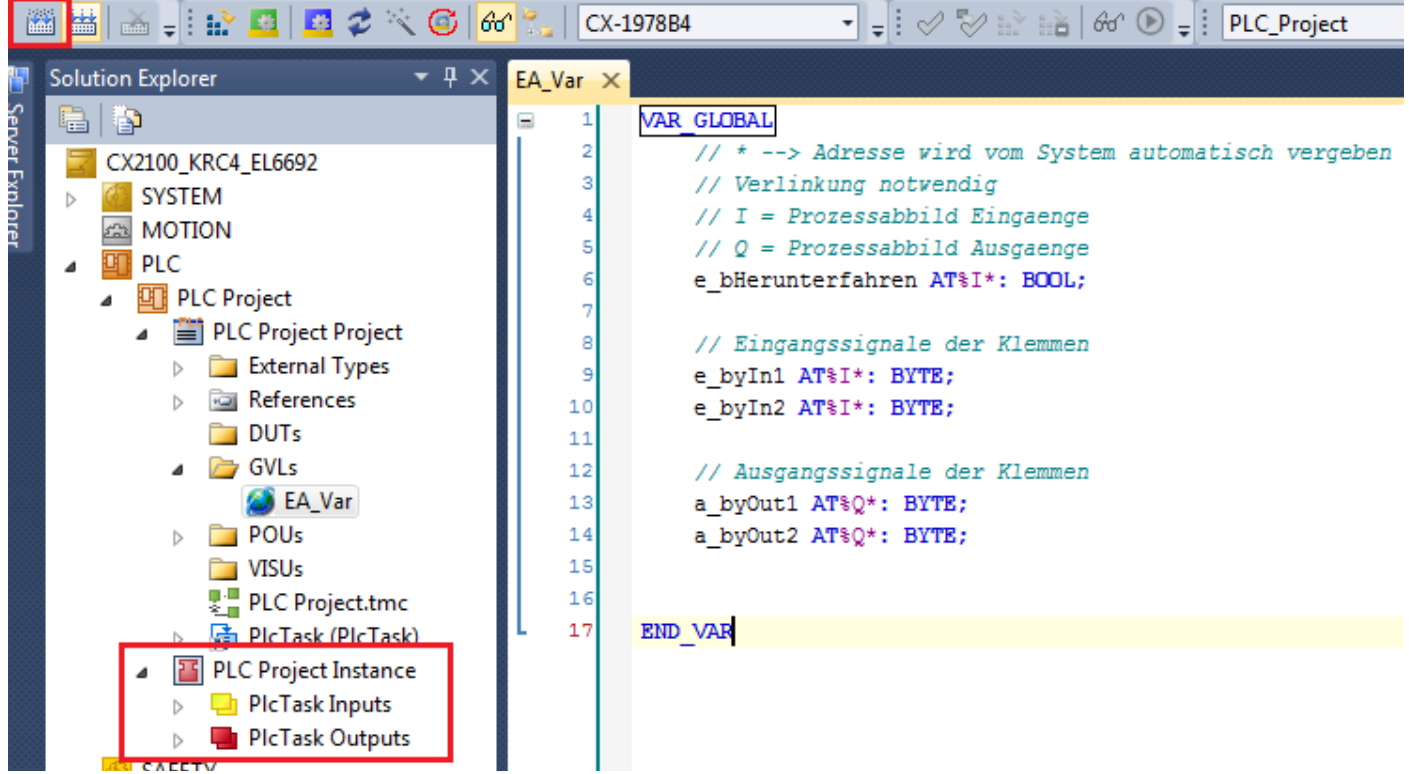

Es erscheinen die Variablen in der PLC Project Instance.

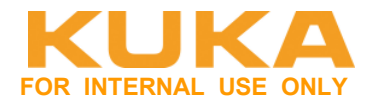

Zuweisung des Ein-/Ausgangs auf eine Variable über Change Link.

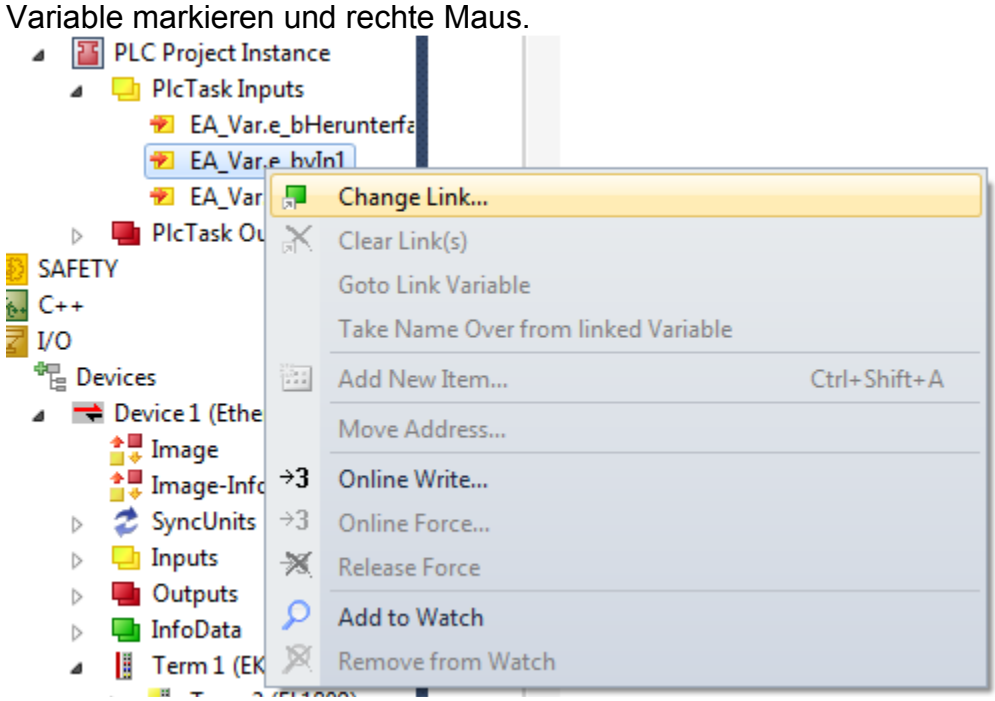

#### Eine Byte-Variable auf 8 Eingänge. Die 8 Eingänge markieren.

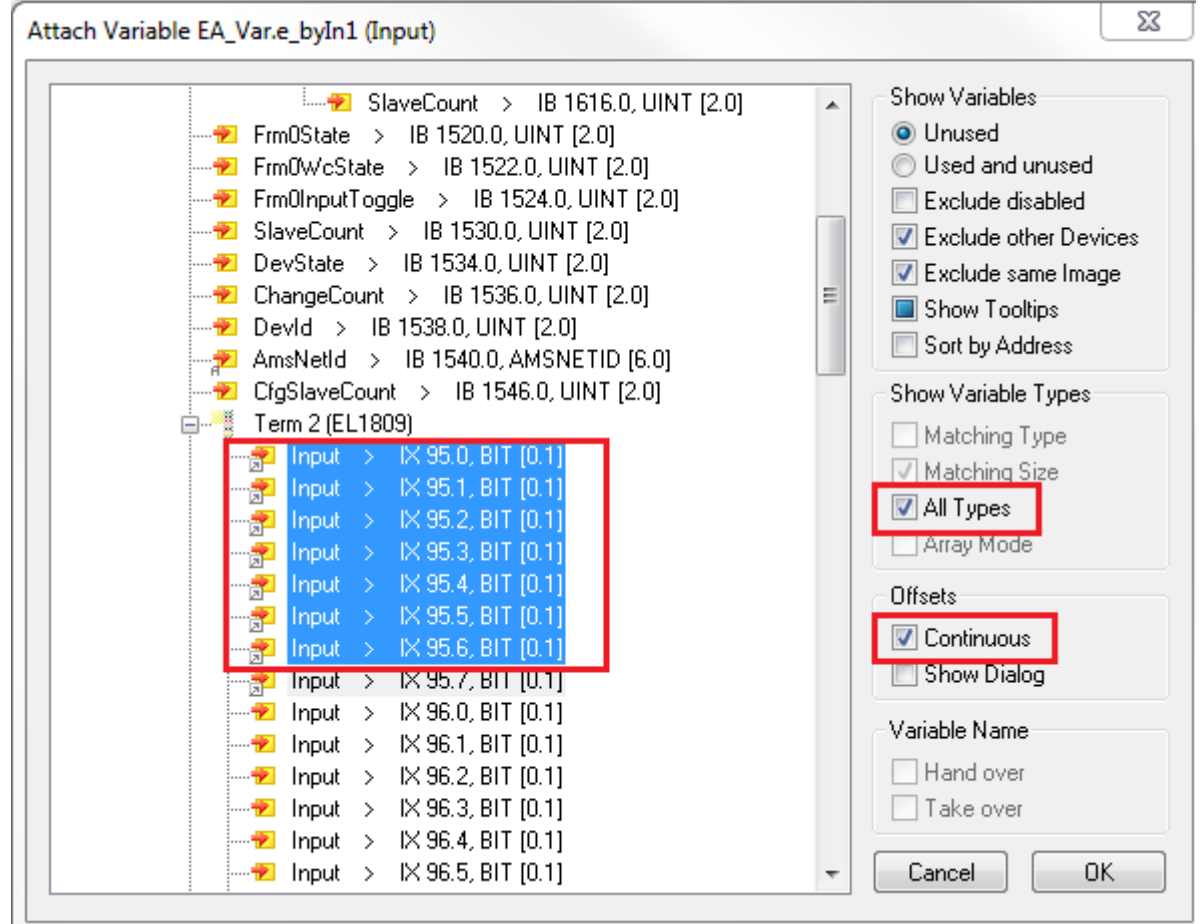

Dasselbe mit den 2.Eingangs-Byte und den 2 Ausgangs-Byte.

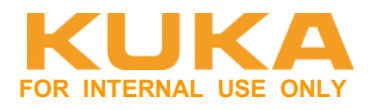

#### SPS Programm schreiben.

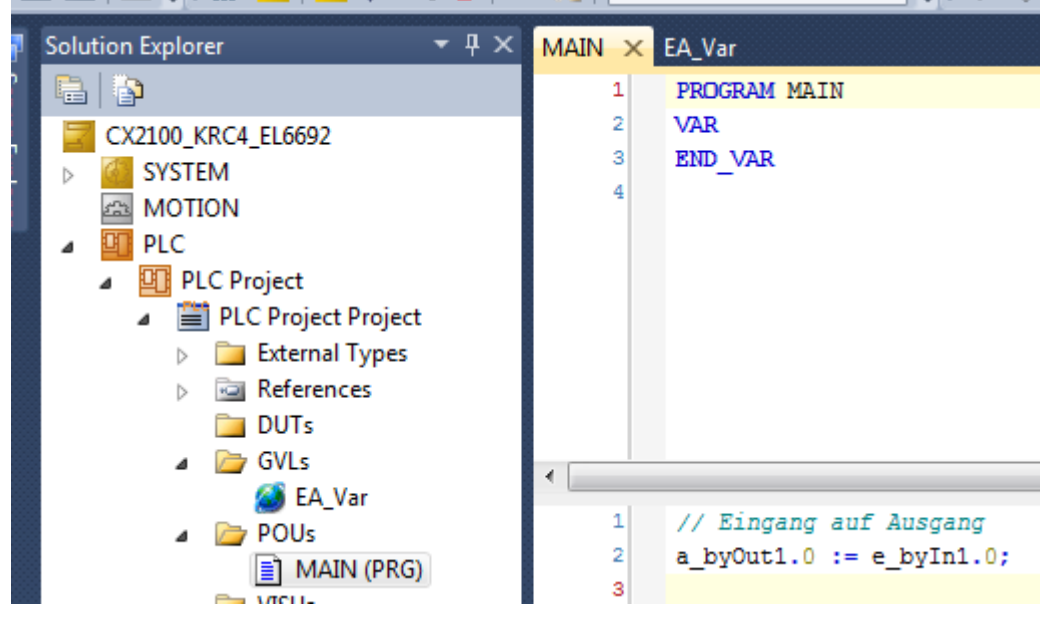

Alle Bausteine werden generiert, auch wenn sie nicht aufgerufen werden!<br>:hop - Microsoft Visual Studio (Administrator)

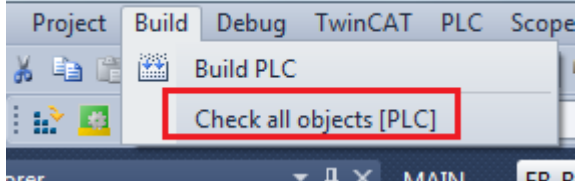

#### Automatischer Neustart des PLC-Projektes nach Download

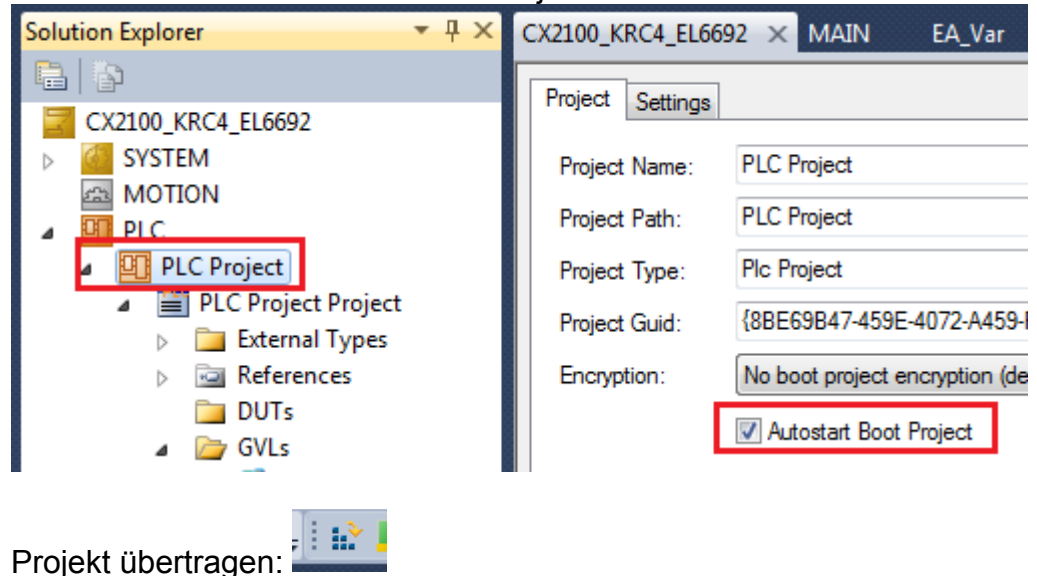

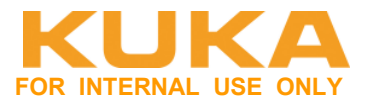

# **4.4 PC herunterfahren**

CX ist ein richtiger PC, will heruntergefahren werden. Programmierbar über PLC. Die CX soll nun mit der Enter-Taste heruntergefahren werden.

#### Neue Bibliothek hinzufügen

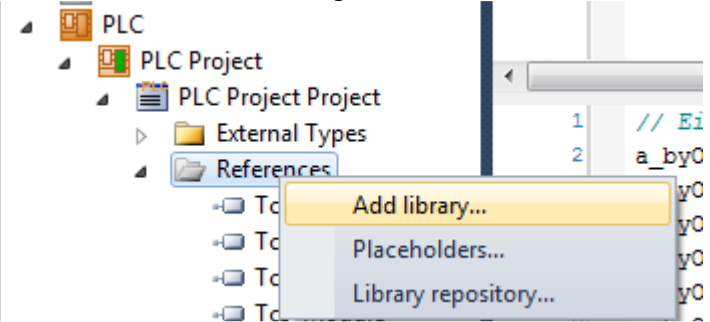

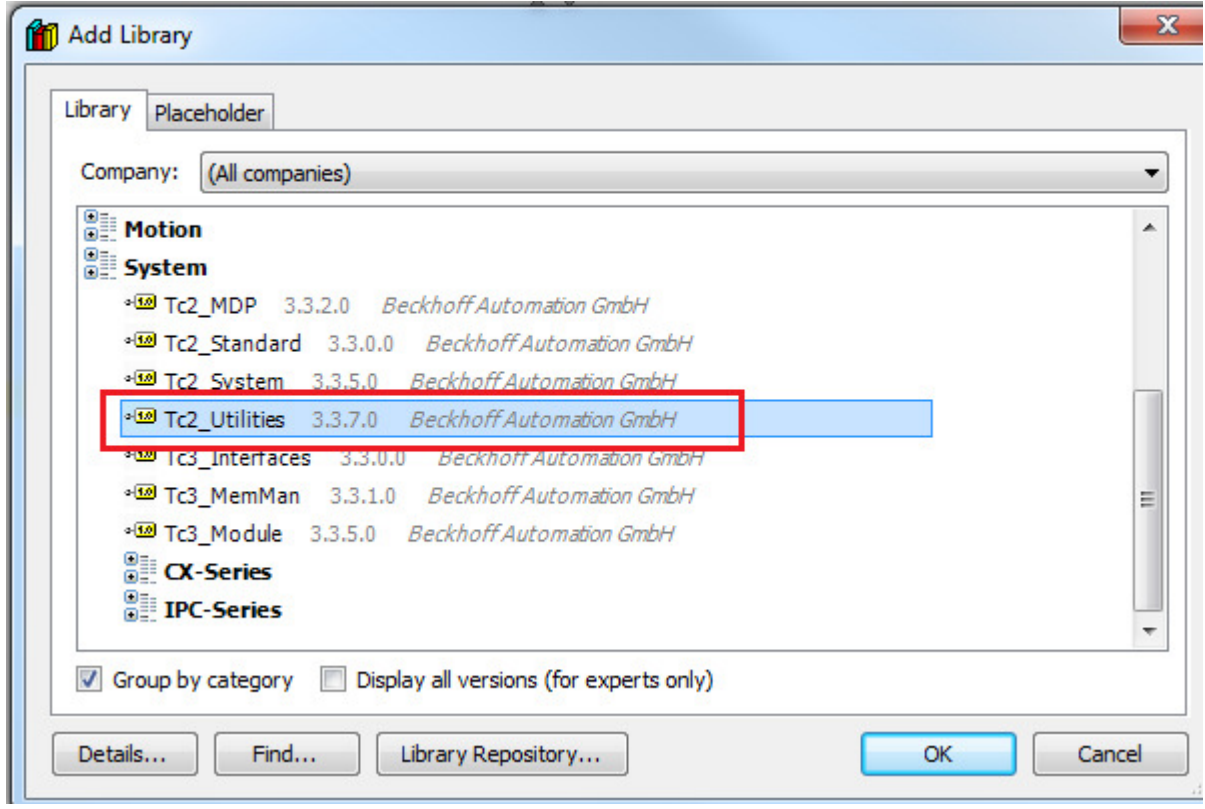

 $\mathcal{F}^{\mathcal{A}}$ References -C Tc2\_Standard -C System -- Tc2\_Utilities -C Interfaces -a Tc3 Module

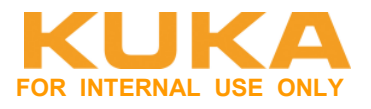

#### Im "MAIN" im VAR-Bereich F2 drücken. Dann erscheint der "Input Assistant"

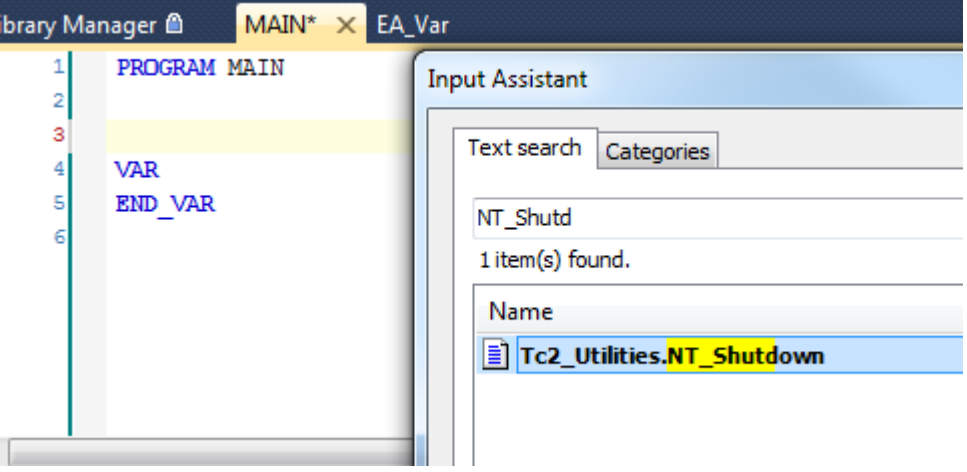

Tc2\_Utilities.NT\_Shutdown auswählen.

#### Programm erstellen:

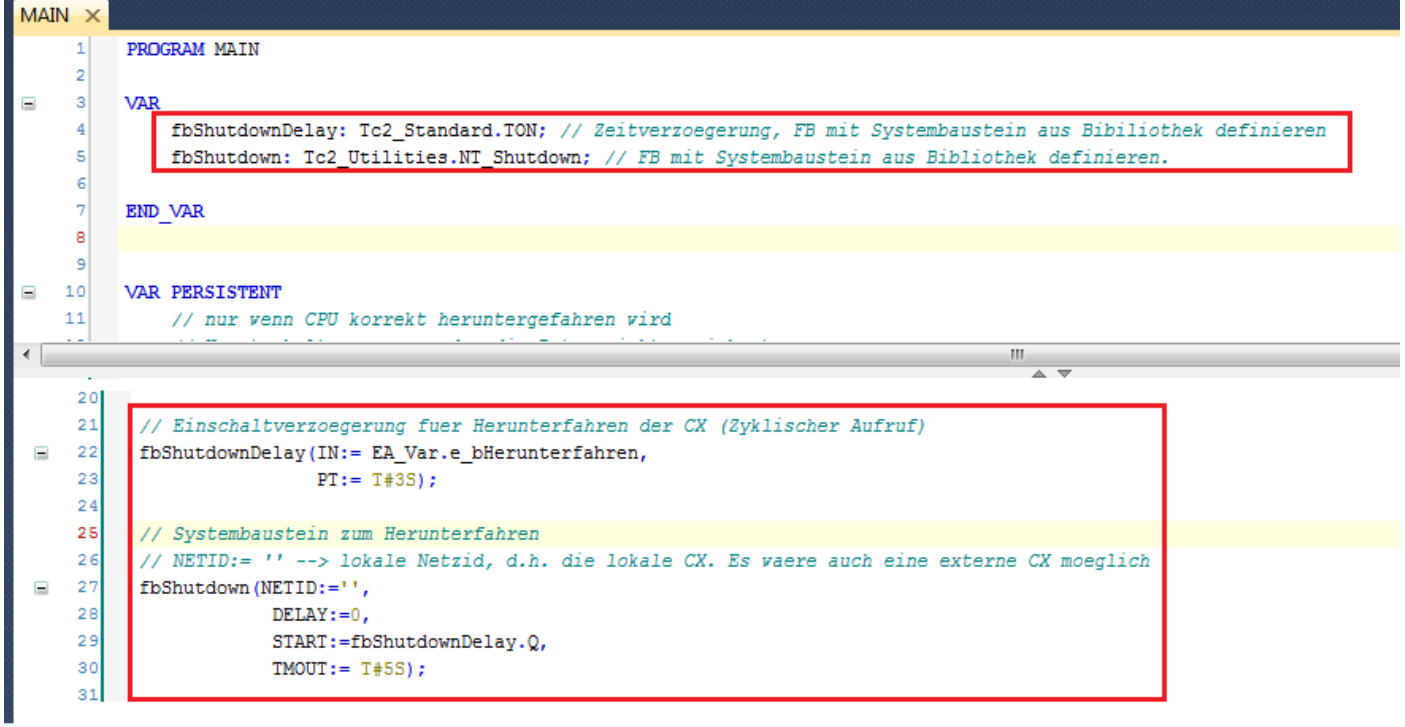

# **KUKA Roboter GmbH**

**Area Support Center Product Platform Support – Core software & fieldbus**

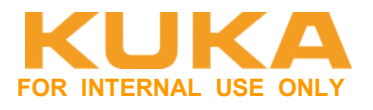

區 In Config-Mode gehen:

# Device 2 (USB) scannen

 $\overline{a}$ 

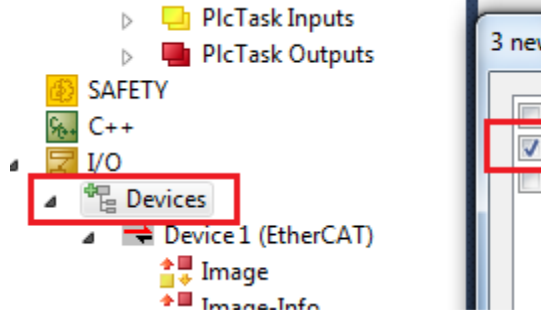

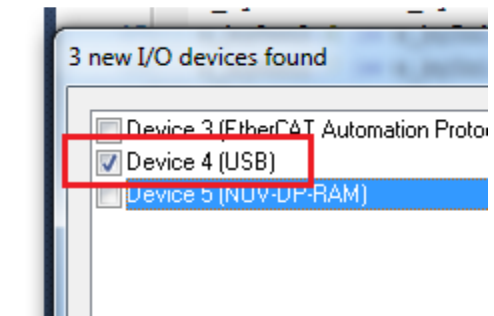

Die Entertaste liegt auf HW-mäßig am USB.

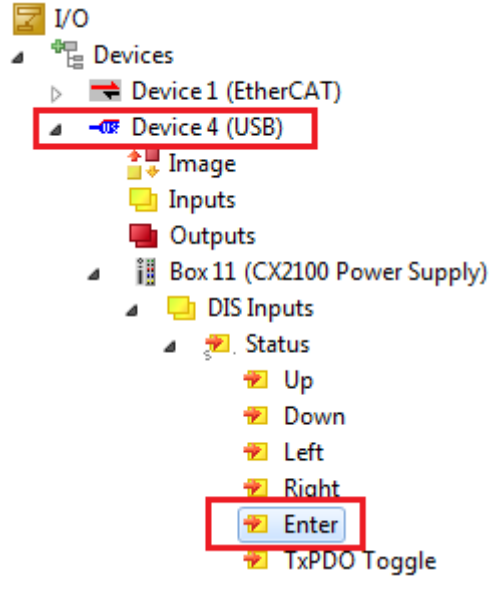

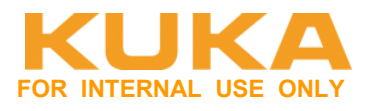

Verknüpfung von Variablen zur Taste erstellen.

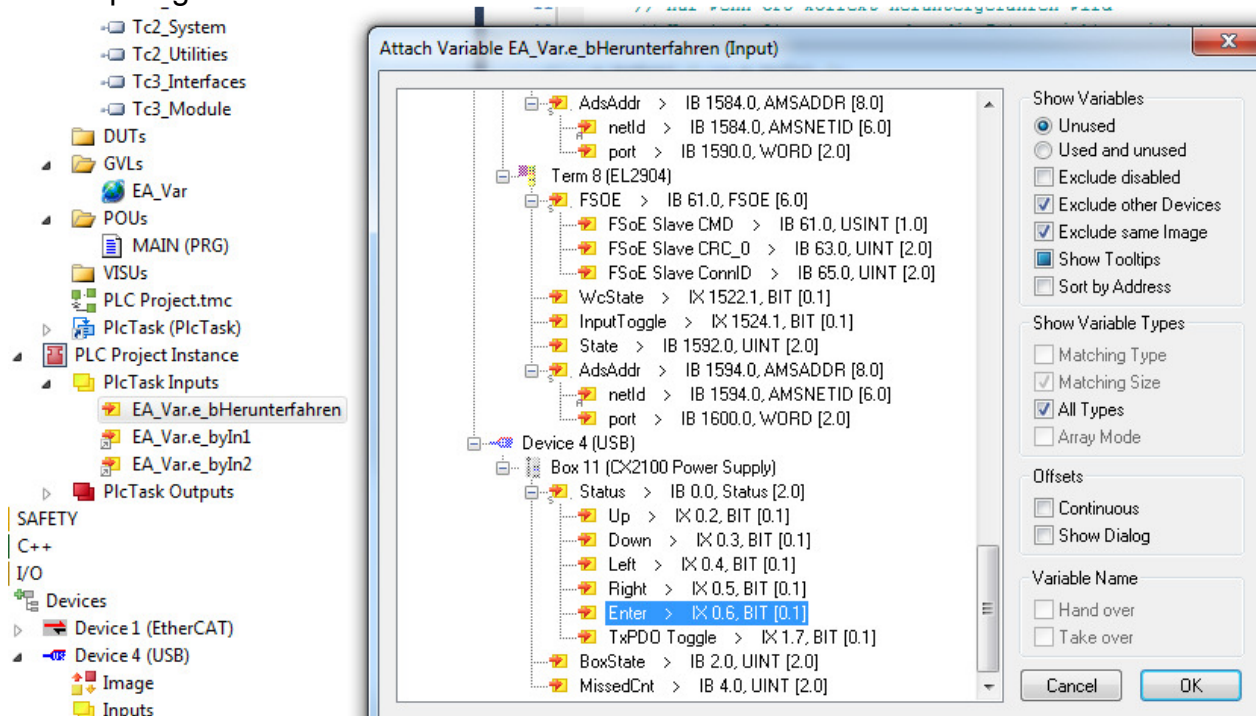

Programm übertragen und testen.

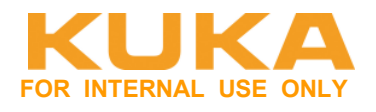

# **4.5 EL6695-1001 sekundär anbinden**

Die Gerätebeschreibungsdatei "Kuka\_EL6695sec.xml" für die EtherCAT Bridge EL6695-1001 ist auf der WorkVisual-CD in folgendem Verzeichnis zu finden: **\DeviceDescriptions\ESISec**. Auf dem Host-Systen von WorkVisual findet man die Datei unter: **C:\Program Files (x86)\KUKA\WorkVisual 4.0\DeviceDescriptions\ESISec**.

Damit die Gerätebeschreibungsdatei in TwinCAT zur Verfügung steht, muss die Datei in das Verzeichnis **C:\TwinCAT\3.1\Config\Io\EtherCAT** kopiert werden.

Die EL6695-1001 an Port2 anschließen.

Am Device 5 die Klemme "KRC4 secondary" hinzufügen. Ein Einscannen und Verwenden der Online-Daten ist nicht empfehlenswert. Hier kommt es zu Problemen bei der Konfiguration. **Solution Explorer**  $- 4 \times C X2020$ 

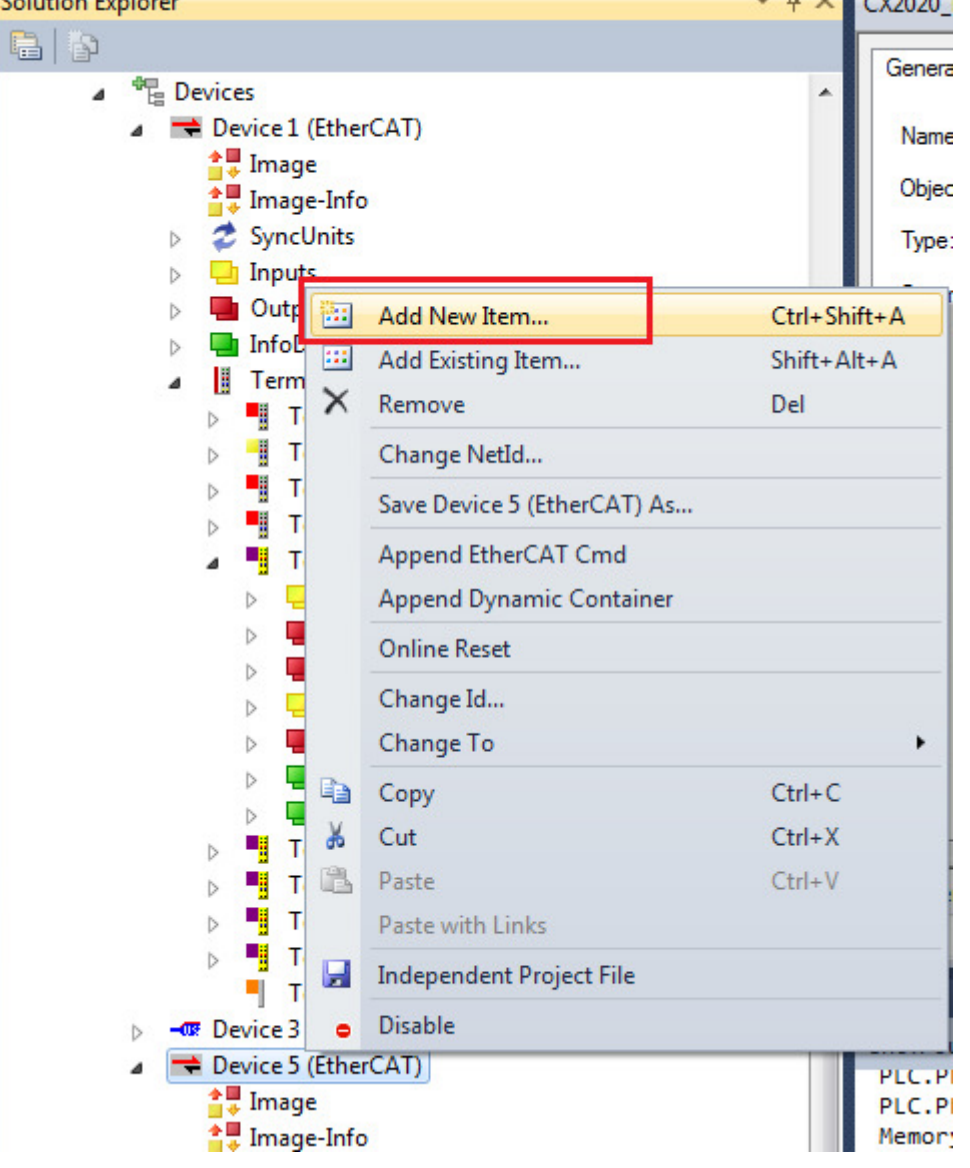

### **KUKA Roboter GmbH**

**Area Support Center** 

**Product Platform Support – Core software & fieldbus**

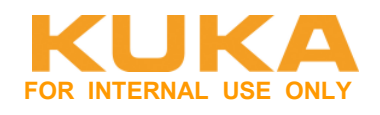

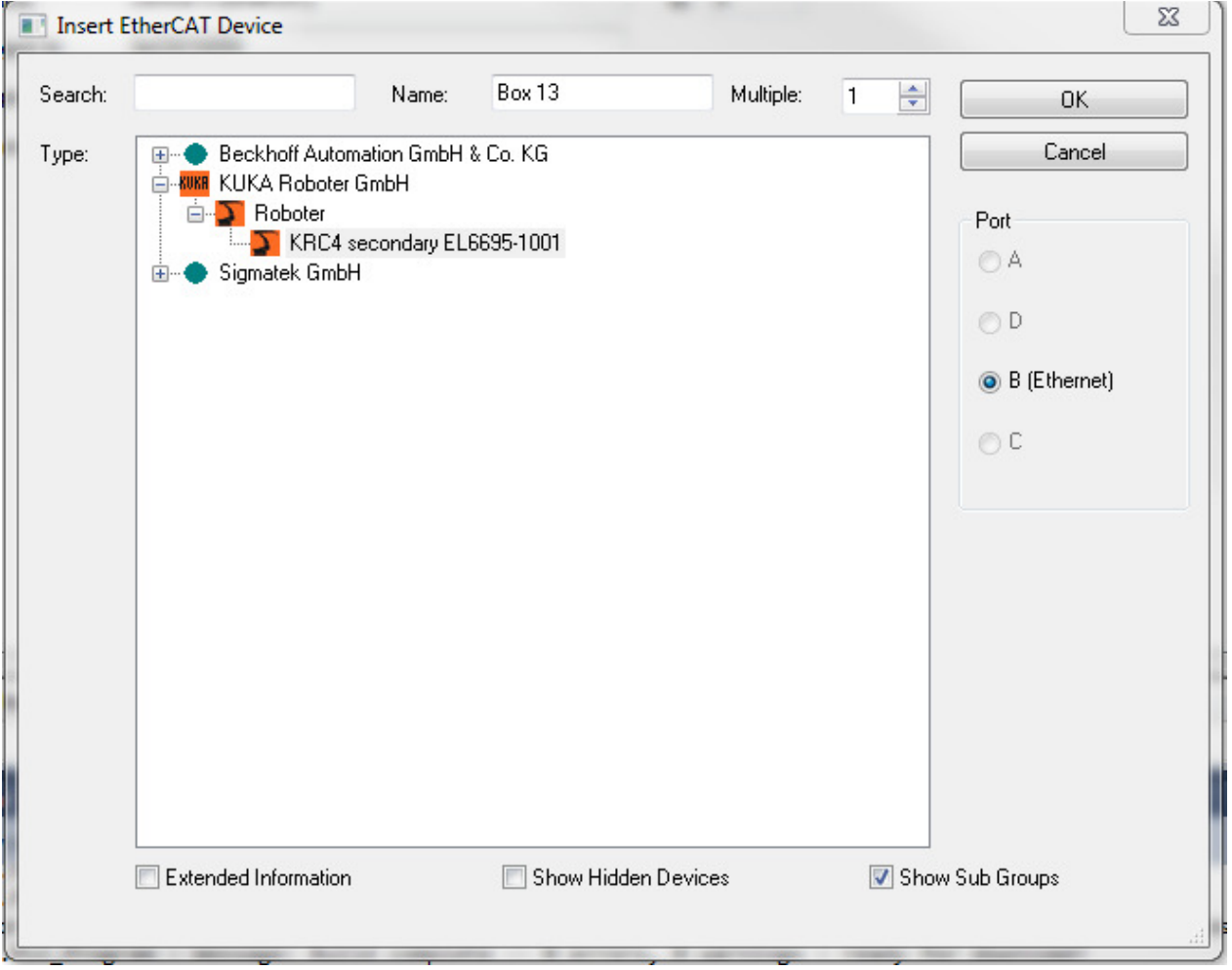

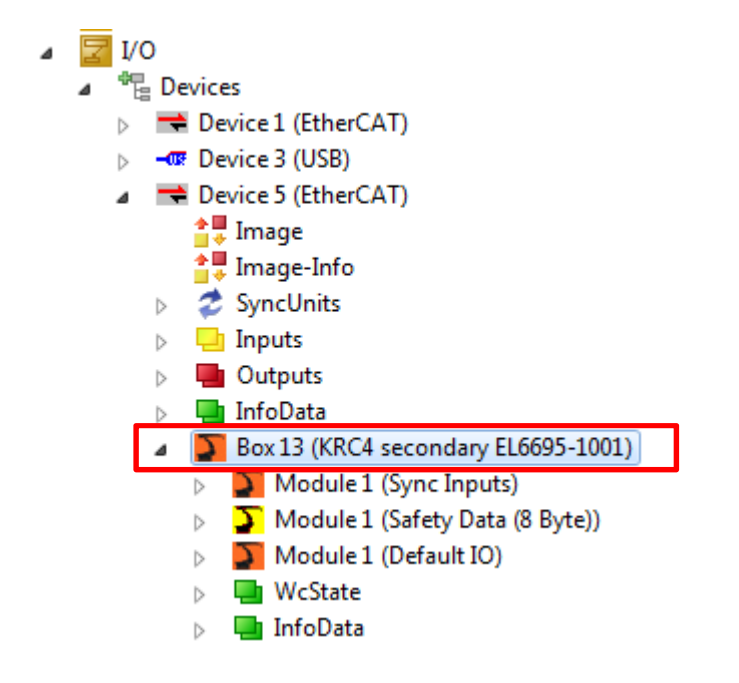

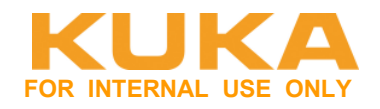

#### **Standard EA-Bereich der EL6695-1001 festlegen:**

Eigenschaften der Klemme öffnen und den Reiter "Slots" auswählen.

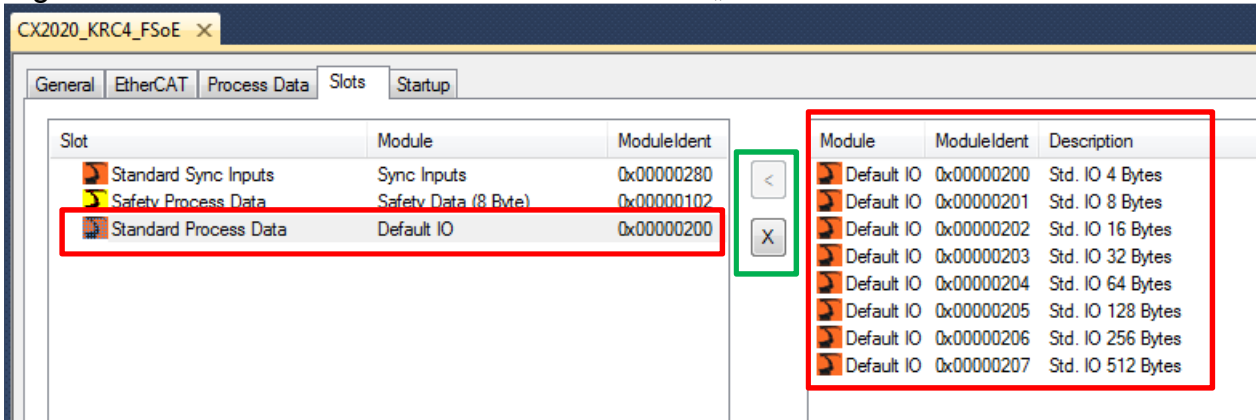

Der Slot "Standard Process Data" sind die nicht sicheren Signale. Diesen anwählen. Soll die Einund Ausgangsgröße geändert werden, so muss zuerst der Slot mit X gelöscht werden. Danach rechts die gewünschte Größe auswählen und mit < die Daten in den Slot übernehmen. Ein- und Ausgänge haben immer dieselbe Größe.

Anhand der ModuleIdent kann man erkennen, welche IO-Größe gerade ausgewählt ist.

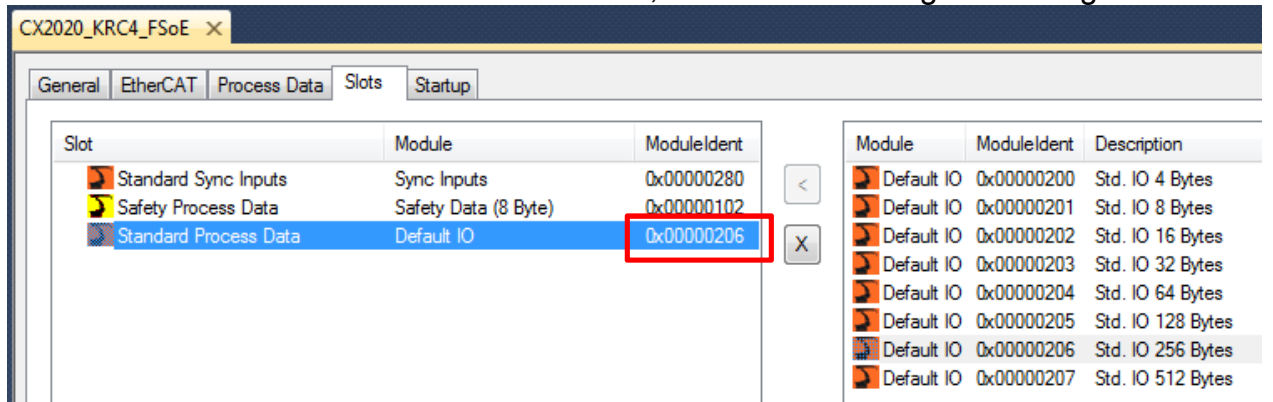

256 Byte Ein- und Ausgänge konfigurieren. Dies muss mit den Einstellungen auf der KR C4 übereinstimmen.

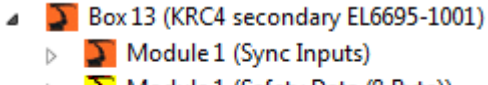

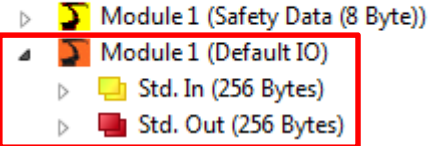

EAs mit globalen Variablen wieder verlinken.

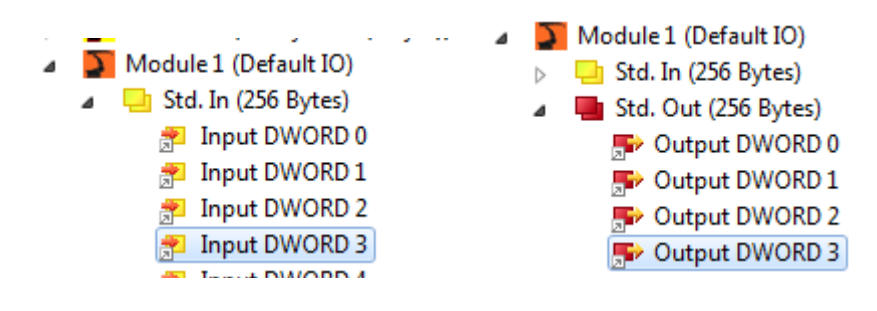

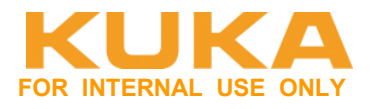

# **4.6 EL6695-1001 als Sicherheitsschnittstelle**

Die Aktivierung der Sicherheitsschnittstelle über FSoE (EtherCAT) ist nur möglich, wenn die EL6695-1001 primärseitig an die KRC4 angeschlossen wird. D.h. in der SPS muss die Klemme sekundärseitig parametriert werden.

Eigenschaften der Klemme öffnen, und den Reiter "Slots" auswählen.

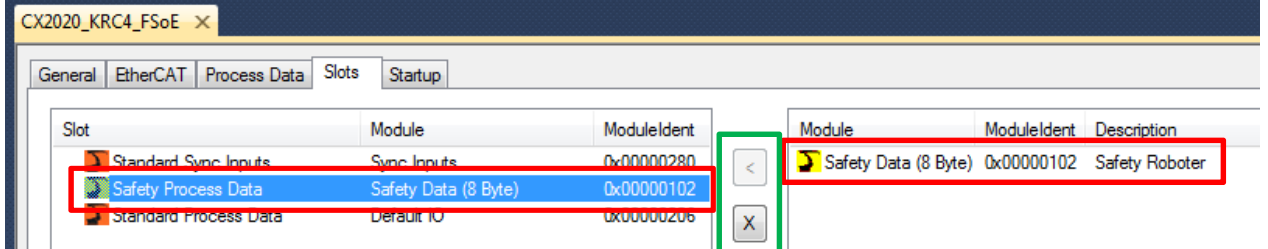

Der Slot "Saftey Process Data" sind die sicheren Signale. Default mäßig sind die sicheren Einund Ausgänge aktiviert.

Sollen die sicheren Signale gelöscht werden, so muss der Slot mit X gelöscht werden. Hinzufügen des Slots erfolgt mit <

Die Saftey-Data erscheinen im Baum. EAs vorhanden.

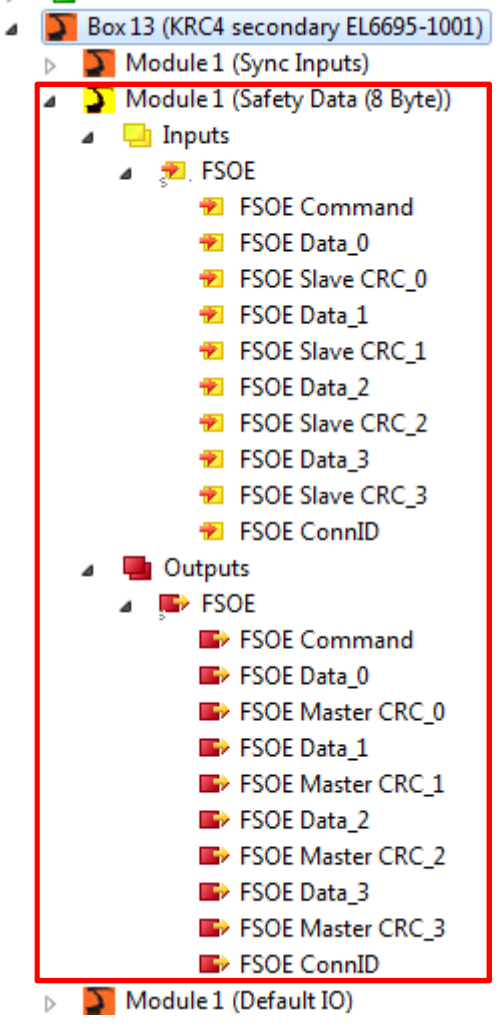

# **KUKA Roboter GmbH**

**Area Support Center Product Platform Support – Core software & fieldbus**

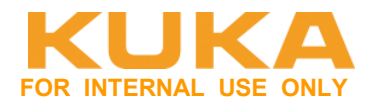

#### **Sicherheitsprogramm erstellen:**

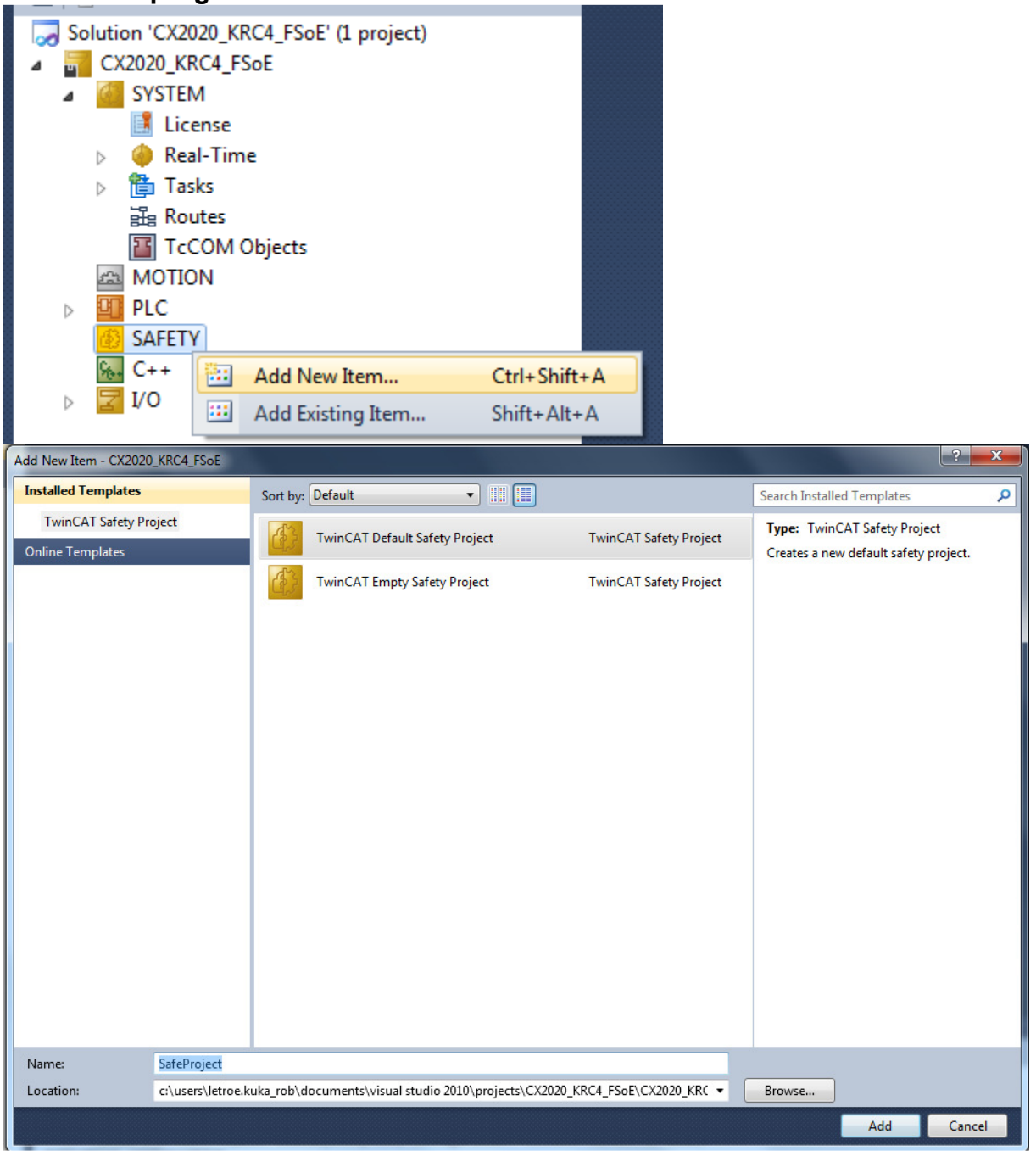

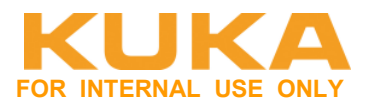

Quittierung der TwinSafe-Gruppe erstellen. Die Quittierung ist zwingend erforderlich (ErrAck), wenn EL6900 und TwinSAFE-Verbindung gestört ist. Es muss ein nicht sicheres Signal sein. Quittierungssignal bezieht sich nur auf die entsprechende TwinSafeGroup. Jede TwinSafe-Gruppe muss extra quittiert werden.

Bit für die Quittierung im Standard PLC-Programm erstellen und in MAIN einem Eingang zuweisen.

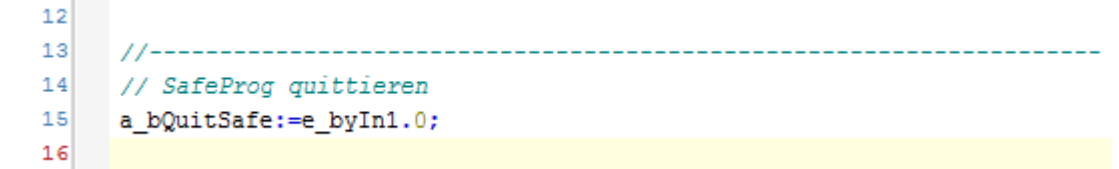

TwinSafeGoup1.sal Quittierung einstellen unter Eigenschaften der Gruppe, bei ErrAck die connection angeben und ErrorAcknowledgement auswählen

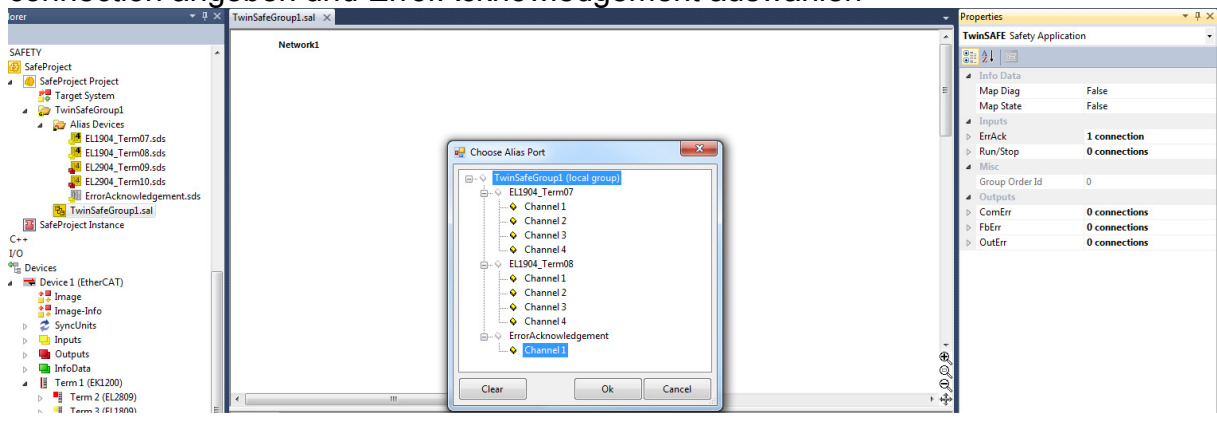

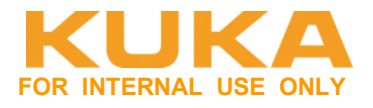

# In der TwinSafeGroup1 die "Alias Devices" (alle Safe-EA-Klemmen) hinzufügen.

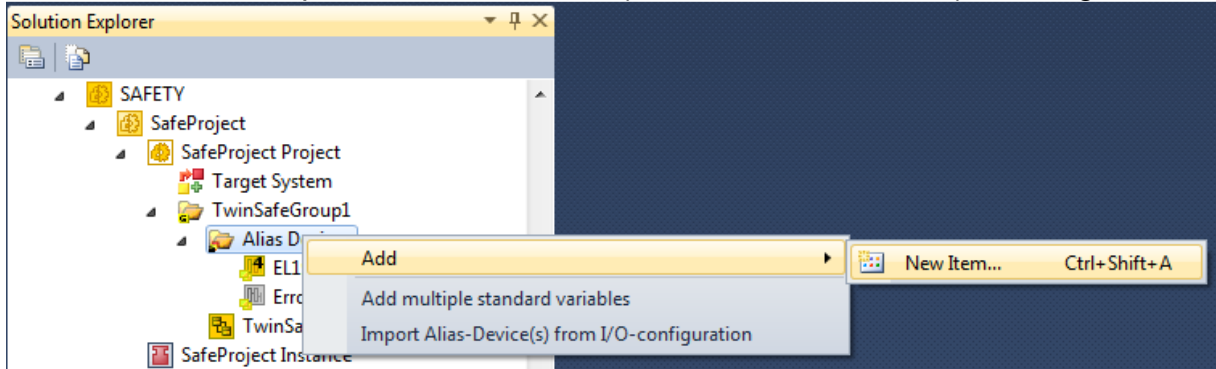

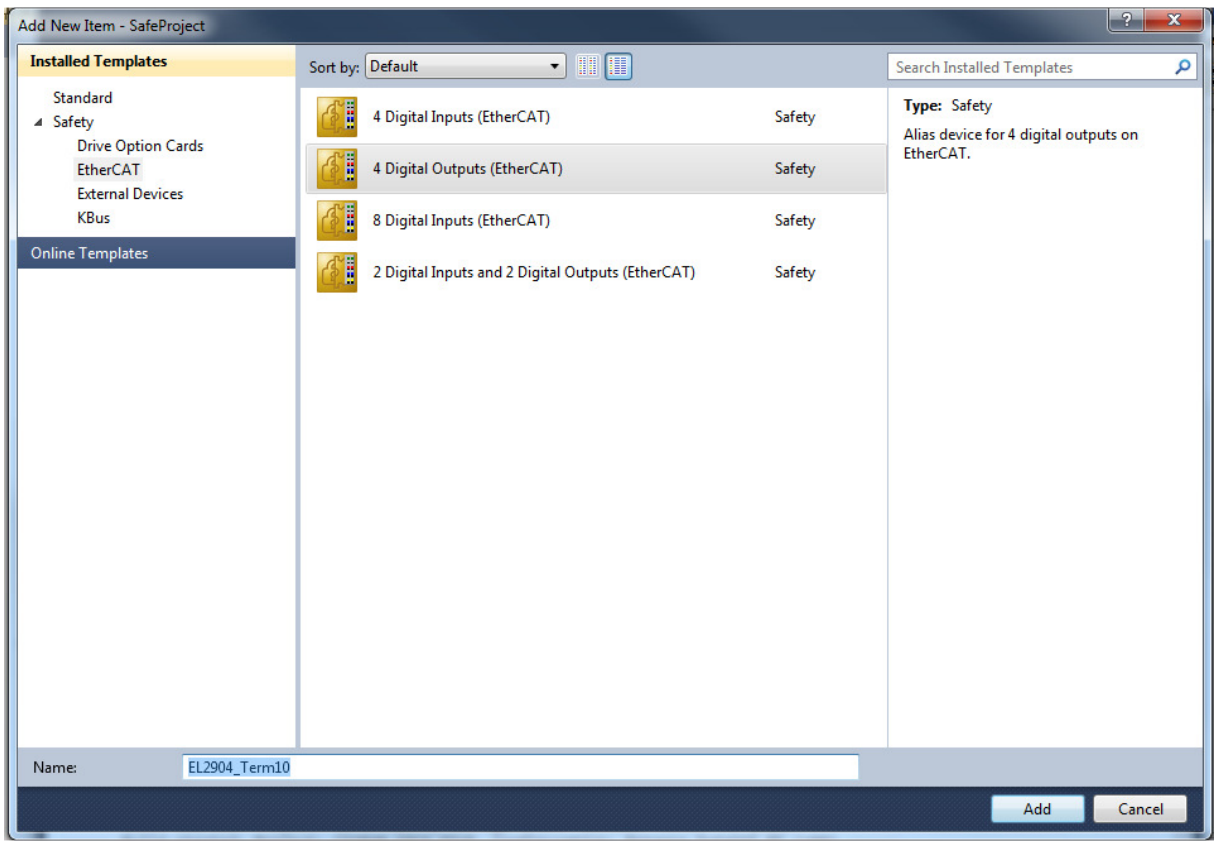

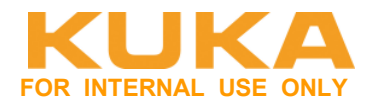

Bei jedem Alias die FSoE Adresse einstellen und das "physical device" auswählen.<br>EELI904 Term07.sds\* ×

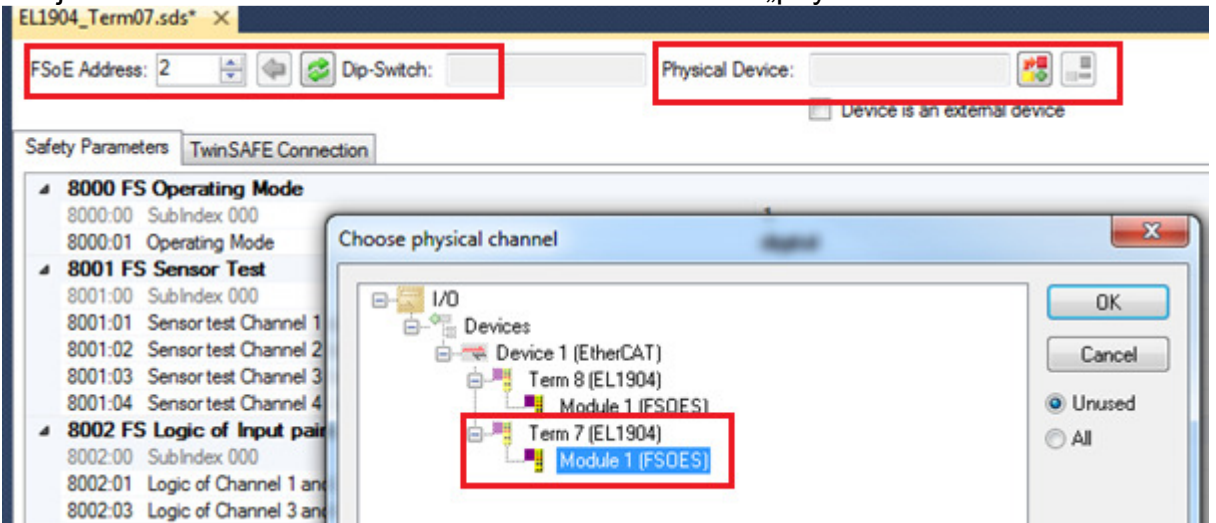

Die FSoE-Adresse kann man wenn man online ist, auch einlesen. Diese wird an der Klemme über Dip-Switch eingestellt.

Unter "TwinSafe Connection" sicherstellen, dass die Conn-Id ungleich 0 und eindeutig ist.

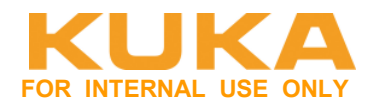

#### Neue Safe-Gruppe "KRC4" für die Kommunikation zur KRC4.

- SafeProject Project ◢ **P** Target System  $\triangle$   $\triangle$  KRC4 Alias Devices  $\overline{a}$ **Ru** EL6695\_KRC4.sds **All ErrorAcknowledgement.sds 图 KRC4.sal** 
	- TwinSafeGroup1

#### Die EL6695-1001 Secundary als "external Devices" in die Gruppe "KRC4" einfügen.

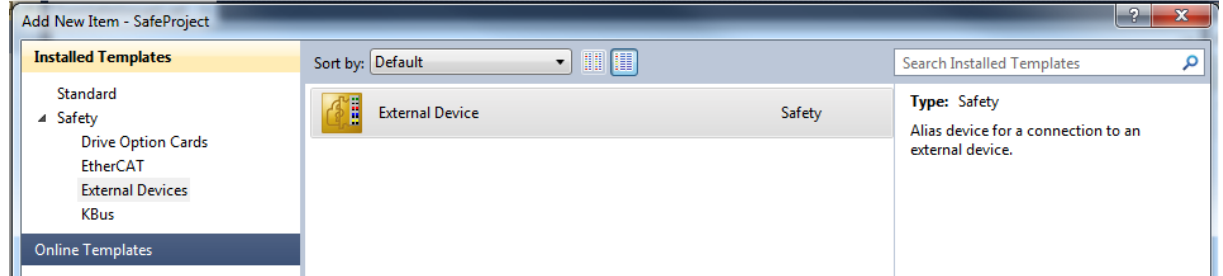

Hier anschließend die FSoE-Adresse eingeben. Diese muss mit der auf der KRC4 übereinstimmen.

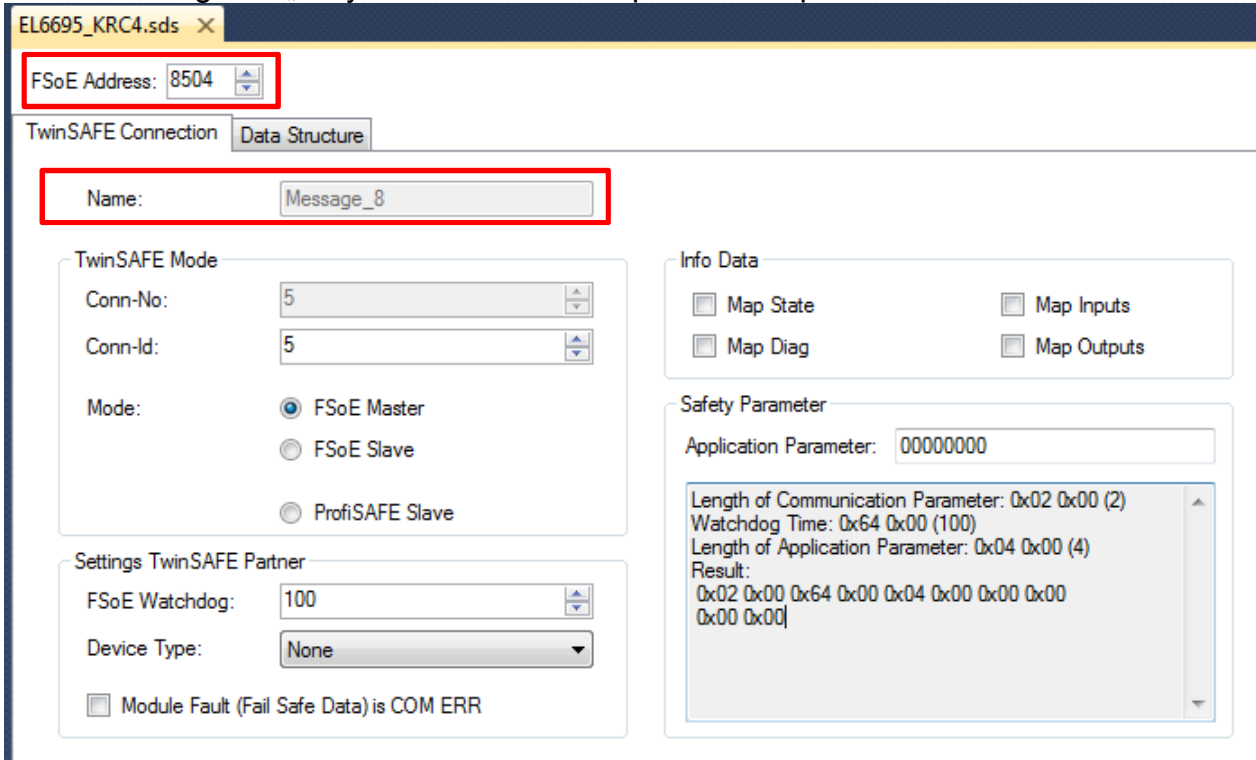

Schnittstellengröße "8 Byte Safe Data" für Input und Output auswählen.

# **KUKA Roboter GmbH**

**Area Support Center** 

**Product Platform Support – Core software & fieldbus**

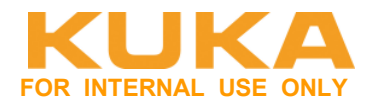

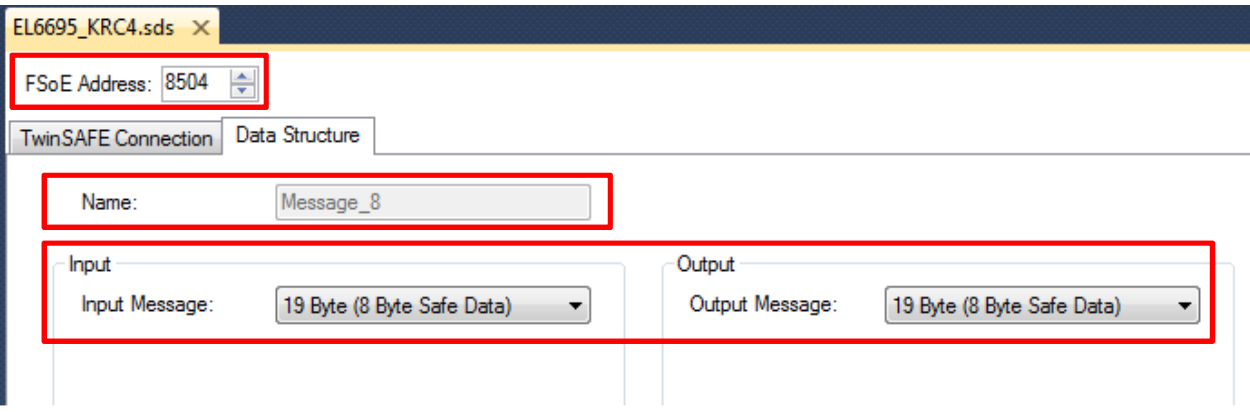

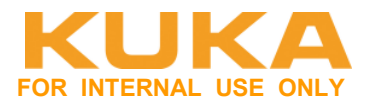

Zuweisung des Safe-Programms auf die SAFE Klemme EL6900. Verbindung herstellen.

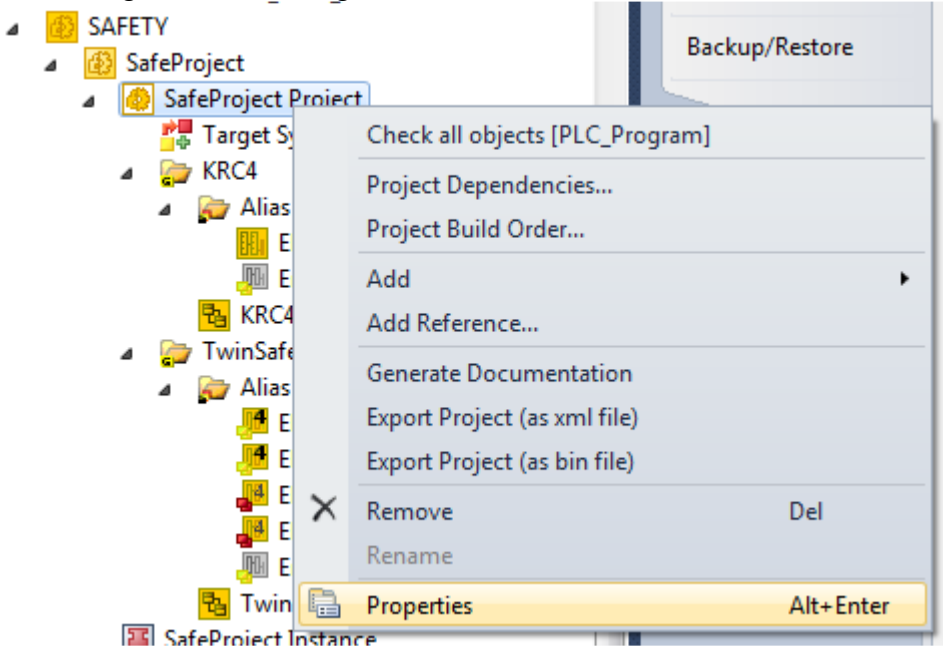

#### Zuweisen der EL6900 zum Programm

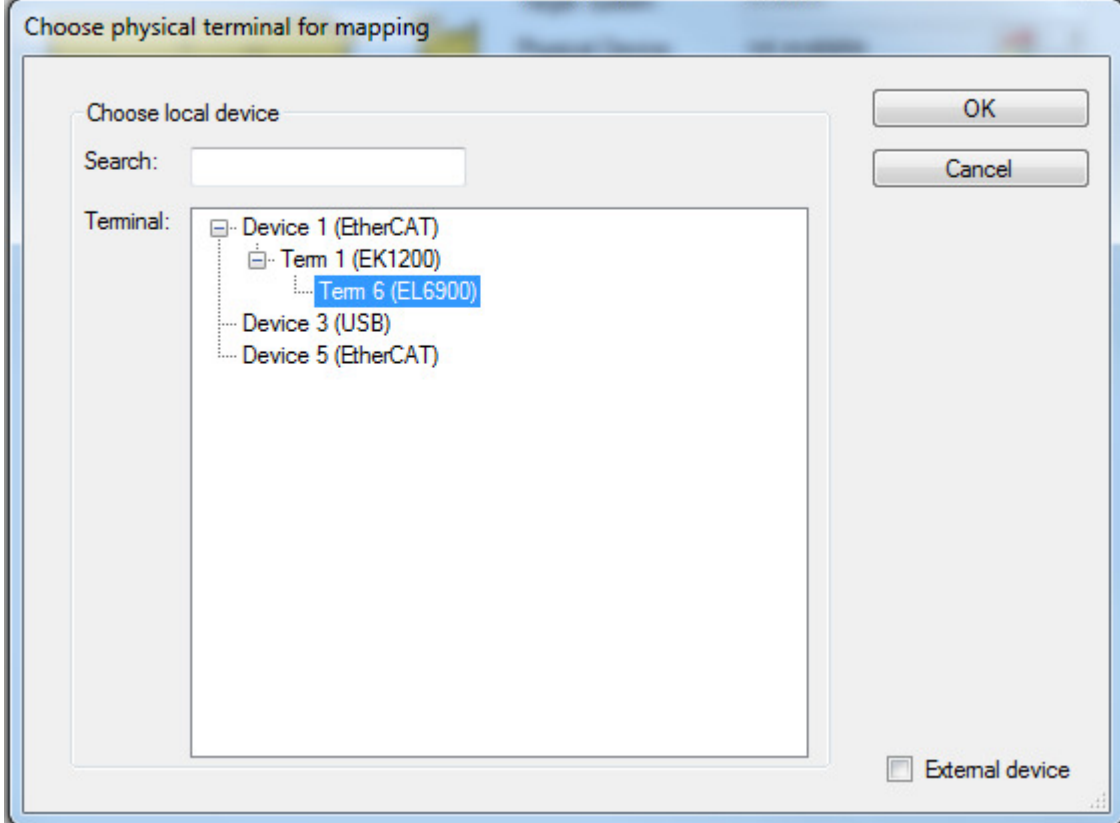

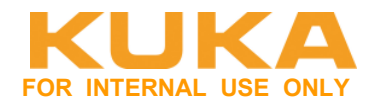

### Unter "Target System" die FSoE-Adresse der EL6900 einstellen.

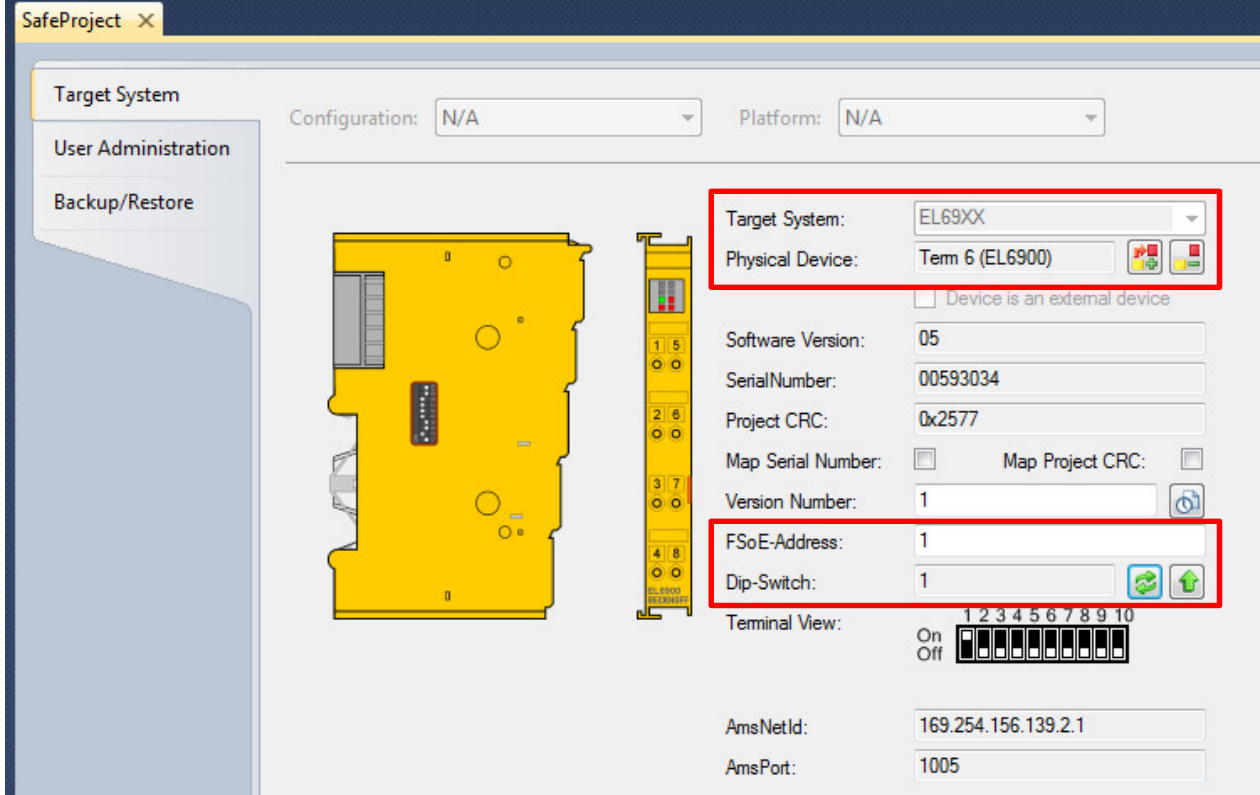

Klemme auswählen und FSoE-Adresse eingeben (DIP-Schalter auf der Klemme) bzw. wenn man online ist einlesen (evtl. vorher das Projekt einmal auf die SPS übertragen).

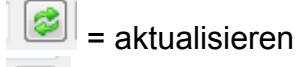

= in Projekt hochladen und in Projekt speichern

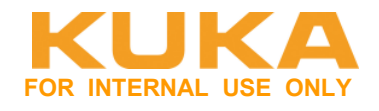

#### Für die beiden Safe-Gruppen die Quittierung verlinken.

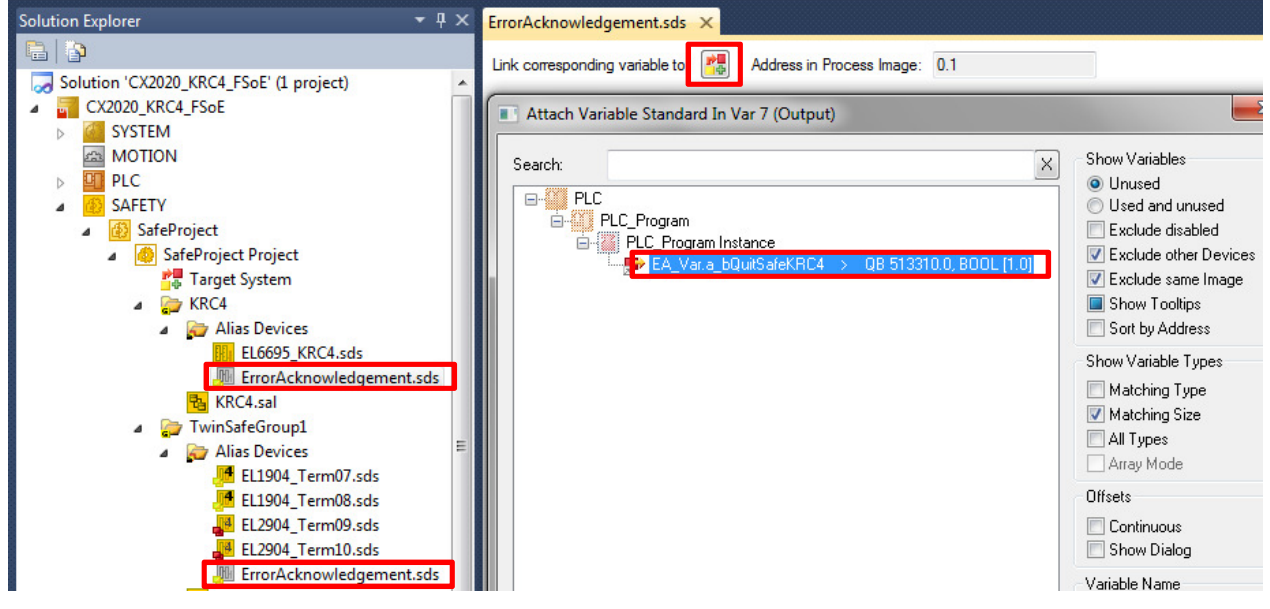

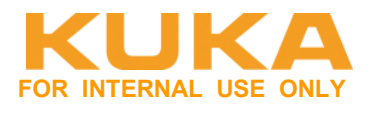

Für die FSoE Kommunikation muss die MessageNr der EL6900 mit der EL6695-1001 verlinkt werden. Sowohl Eingänge als auch Ausgänge.

Im Alias Device der EL6695-1001 die MessageNr (hier die **Message\_8**) auslesen.

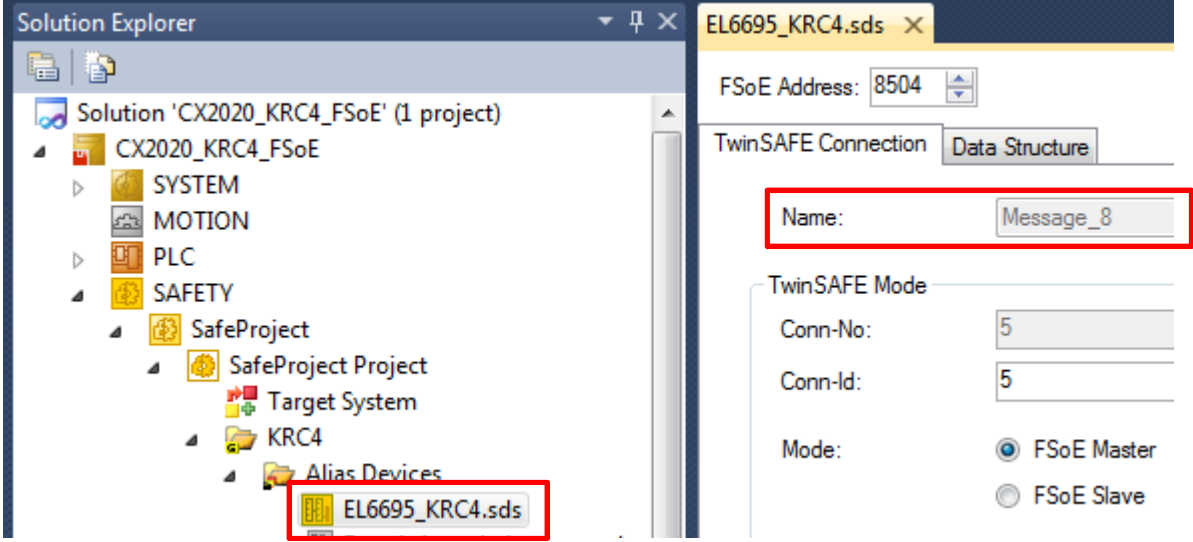

Im IO-Bereich bei der "KRC4 secondary – Module 1 Saftey Data" für Inputs und Outputs den **FSOE** Bereich auswählen und ihn mit der entsprechenden **Message\_8** der EL6900 verlinken. ("Exclude other Devices" Häkchen raus)

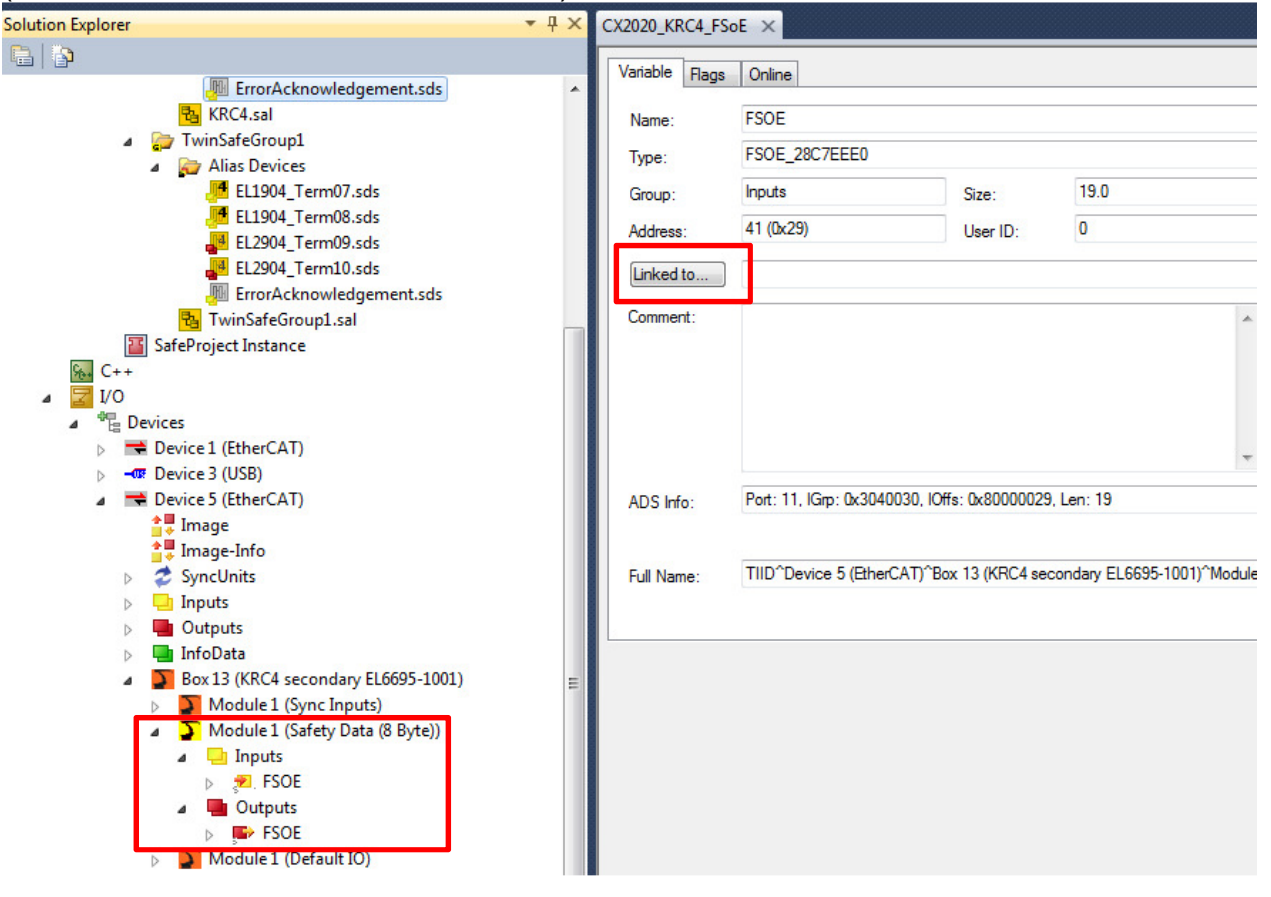

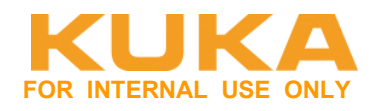

#### Inputs - FSOE:

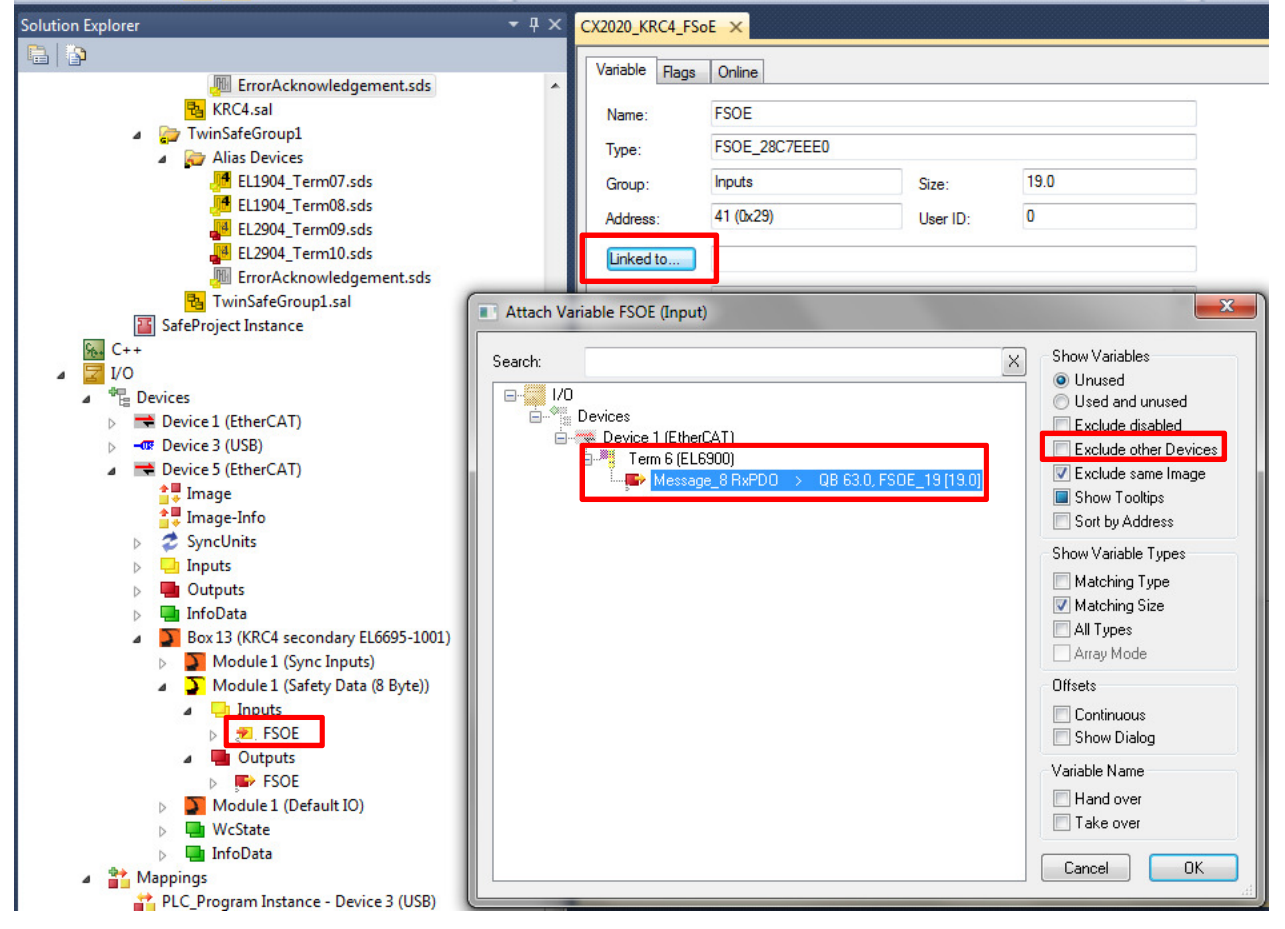

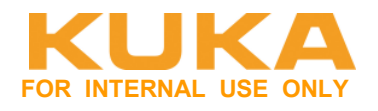

#### Outputs - FSOE:

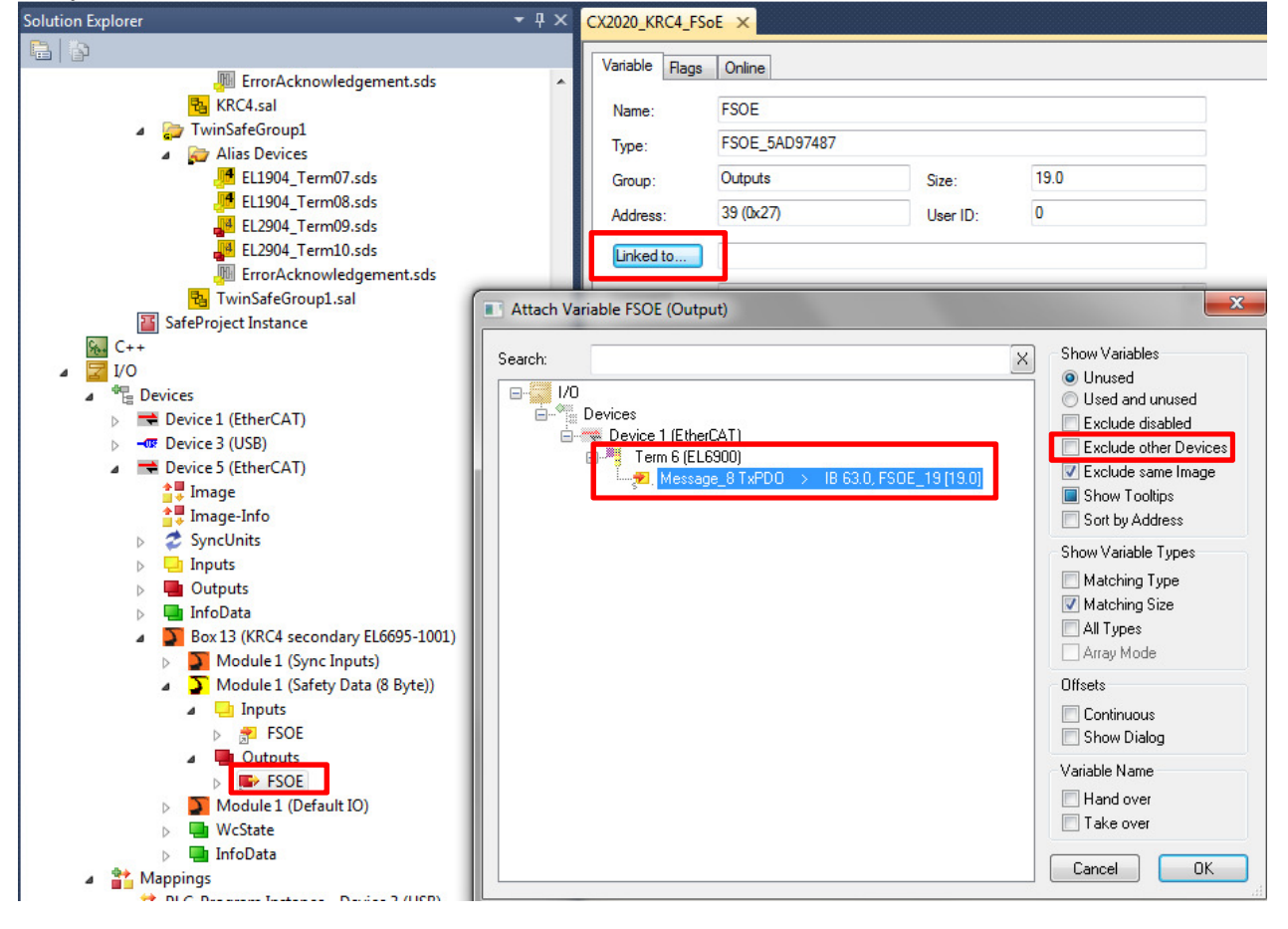

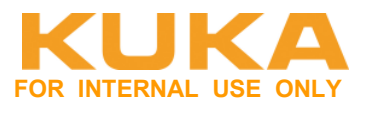

#### **Alias Devices untereinander verschalten um Verschaltung zwischen Klemmen und KRC4 zu realisieren**:

Für beide SafeGruppen Funktionsblock per Drag&Drop auswählen und mit noch nicht definierten Variablen (per Hand eintippen) verschalten.

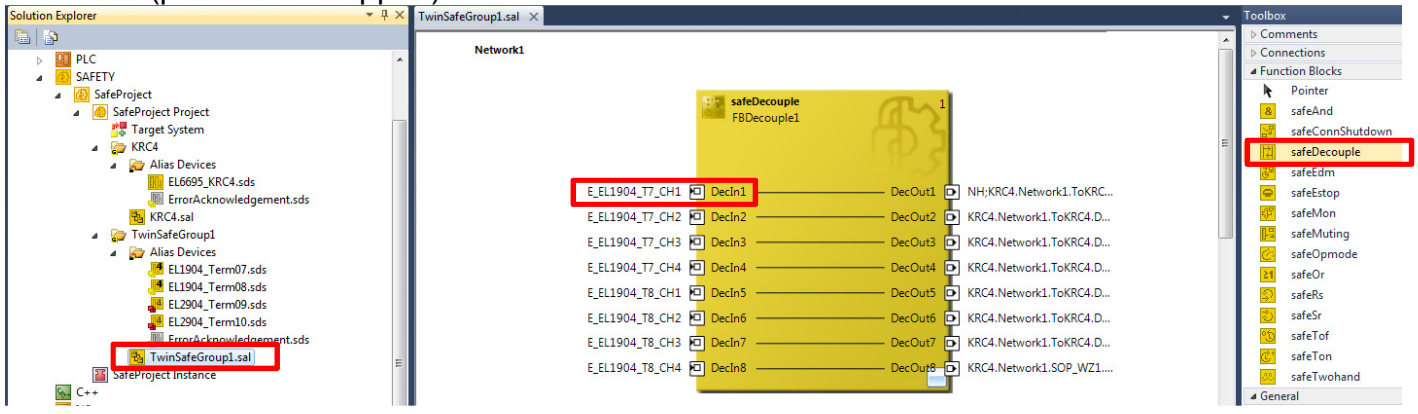

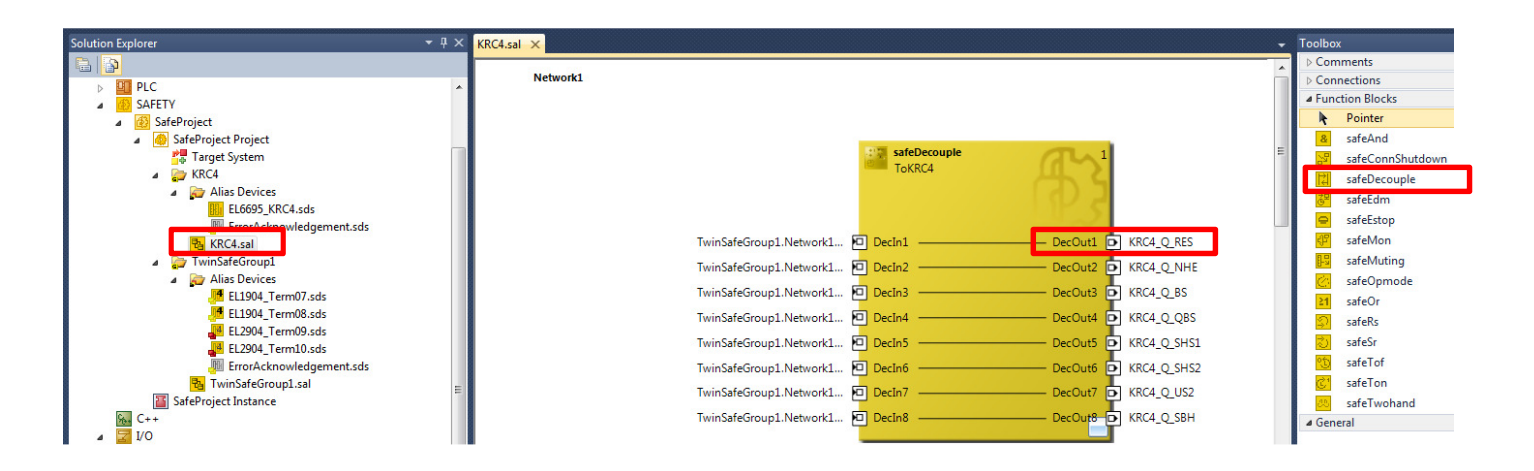

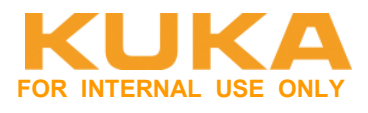

Die Variablen mit I/Os der Alias Devices verschalten. Jedes Alias Device muss mindestens einmal Verschaltet sein.

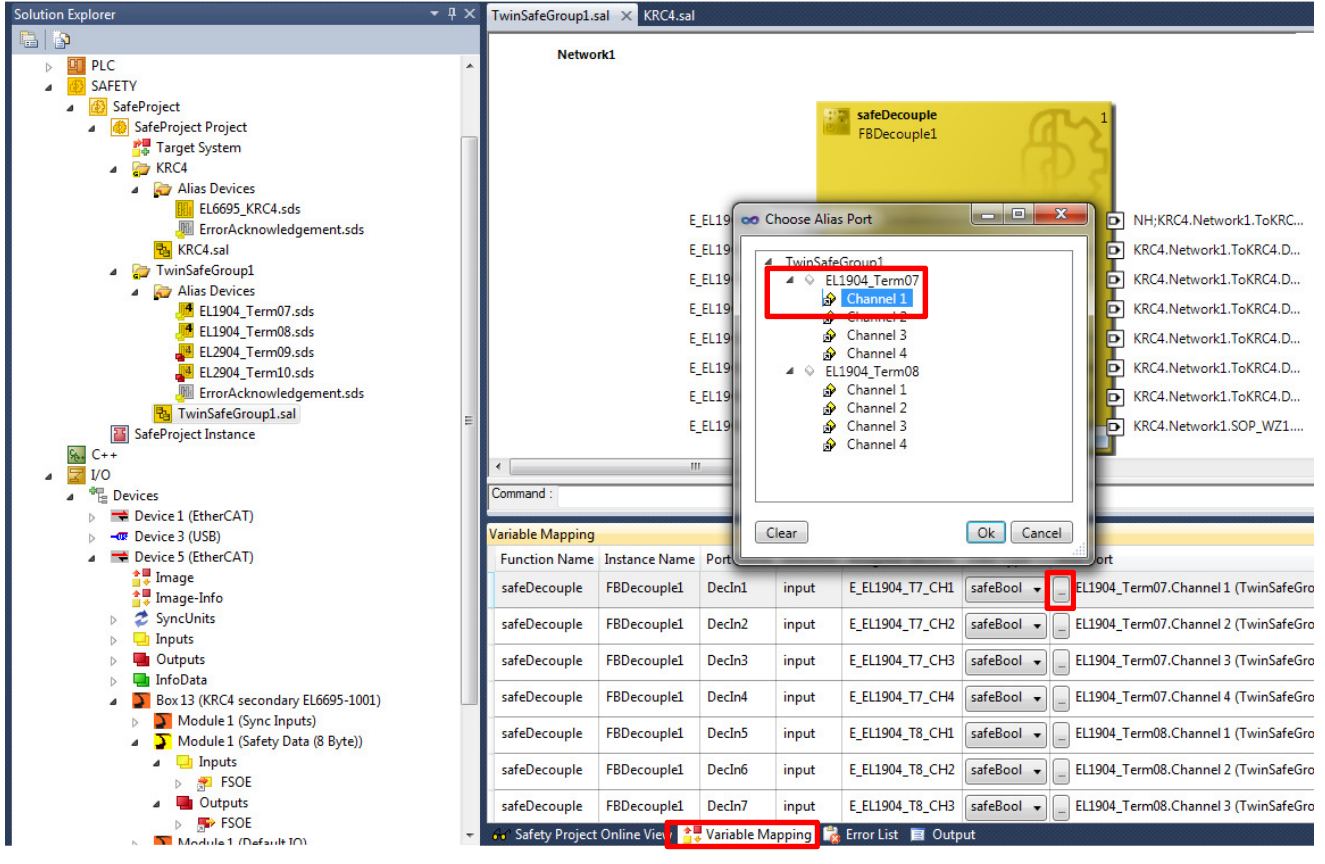

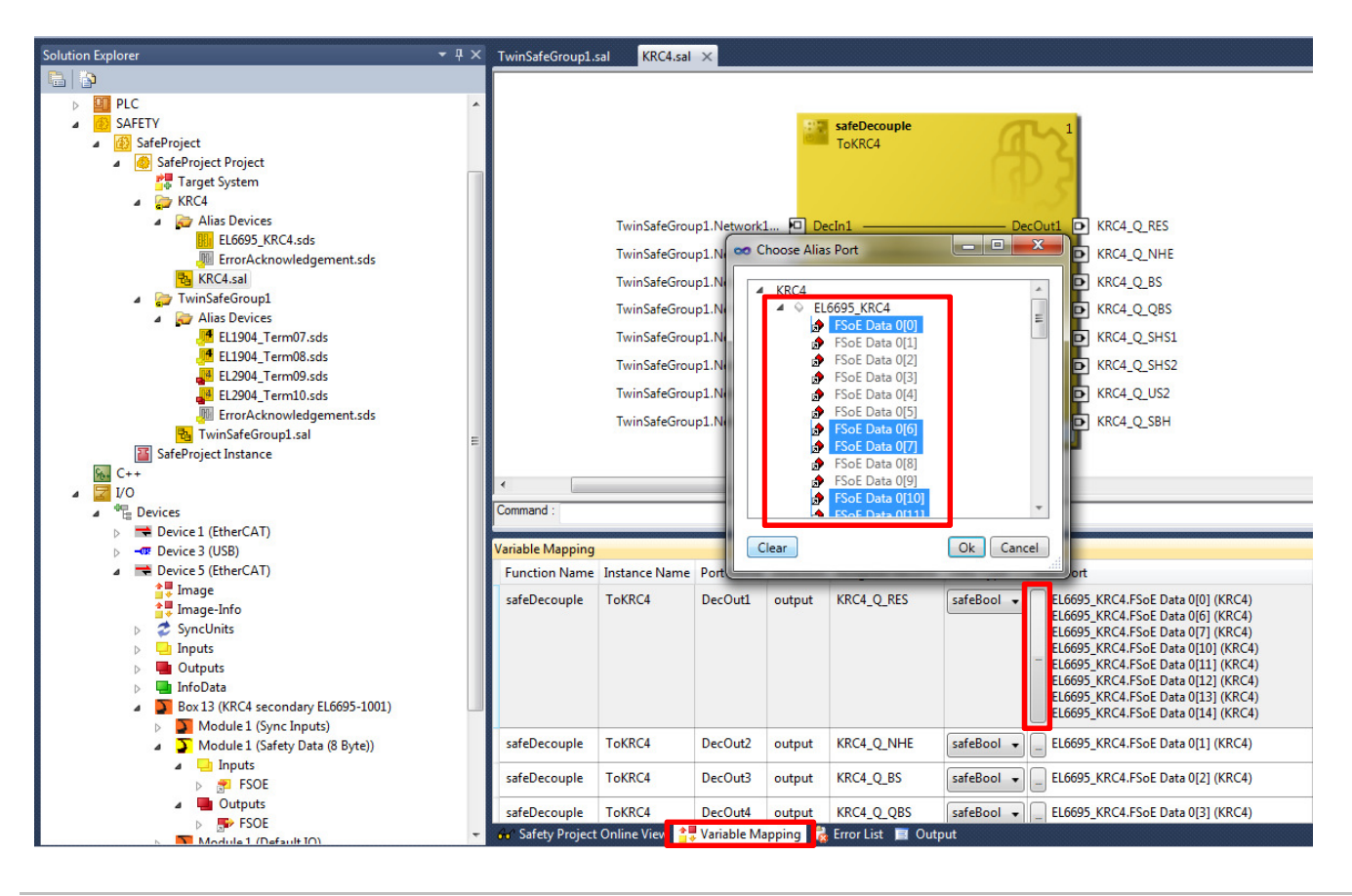

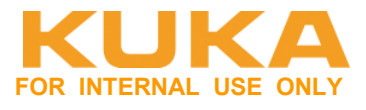

Die Funktionsblöcke untereinander verschalten um eine Verbindung zwischen zwei SafeGruppen erstellen zu können. Dazu die Adresse nach folgender Syntax eintippen: <SafeGroup>.<Network>.<FunctionBlock>.<Port> hier:

TwinSafeGroup1.Network1.FBDecouple1.DecOut1

Wenn an Port 1 von FB A Port 2 von FB B eingetragen wird, wird automatisch Port 1 von FB A an Port 2 von FB B übernommen.

Bei einer Verschaltung von einem Output auf mehrere Ziele, können die verschiedenen Ziele mit einem Semikolon getrennt werden.

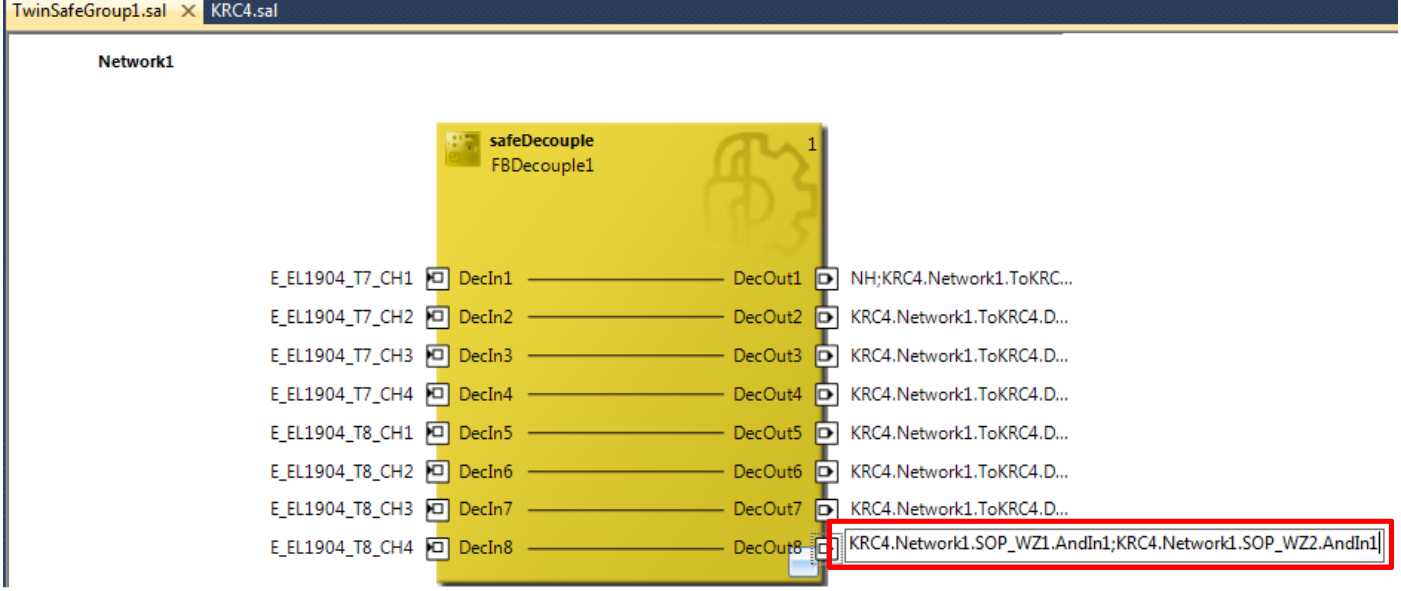

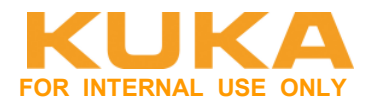

#### **Download / aktivieren**

Saftey-Projekt generieren und verifizieren. Button nur aktiv, wenn Saftey-Programm angewählt wurde.

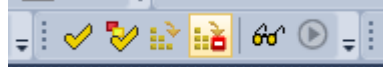

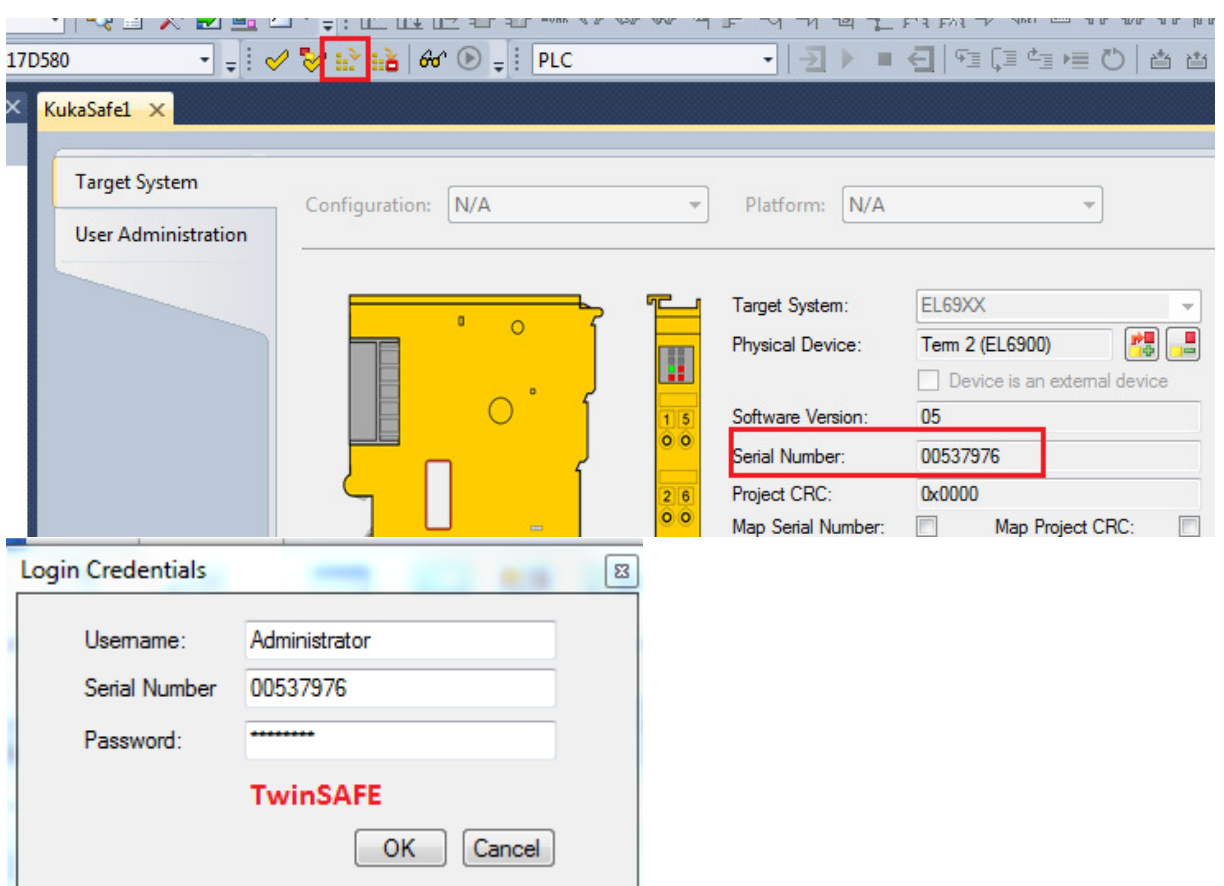

Danach unsicheres Programm übertragen und dann Safe-Steuerung (COM-Fehler) quittieren

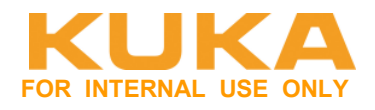

# **5 Verhalten bei Spannungsausfall**

Beim erstmaligen Hochlauf von beiden Steuerungen muss der KUNDE die Reihenfolge beachten zuerst Primär-Seite dann Sekundär-Seite hochfahren.

Wenn dann einmalig die Primär-Seite Initialisiert wurde, und die Sekundär-Seite mit dem

Zusatzstecker extern mit Spannung versorgt ist, dann behält die Klemme die Initialisierung, wenn man jeweils einseitig Primär / Sekundär abschaltet.

Schaltet man beide Seiten ab, dann geht das Spiel wieder von vorne los – also Reihenfolge beim Boot beachten.

**Abhilfe/Verbesserung:** Automatischer Reconfig vom SYS-X44:

\Config\User\Common\ECAT\_SYS\_X44.xml hier RestartMode="manual" auf "auto" stellen. Dadurch wird am SYS-X44 automatisch ein Reconfig durchgeführt.

**Nachteil** dabei ist, dass vor allem sporadische Fehler oft nicht eindeutig erkannt werden, da die Anlage nicht stehen bleibt und sich selbständig quittiert.

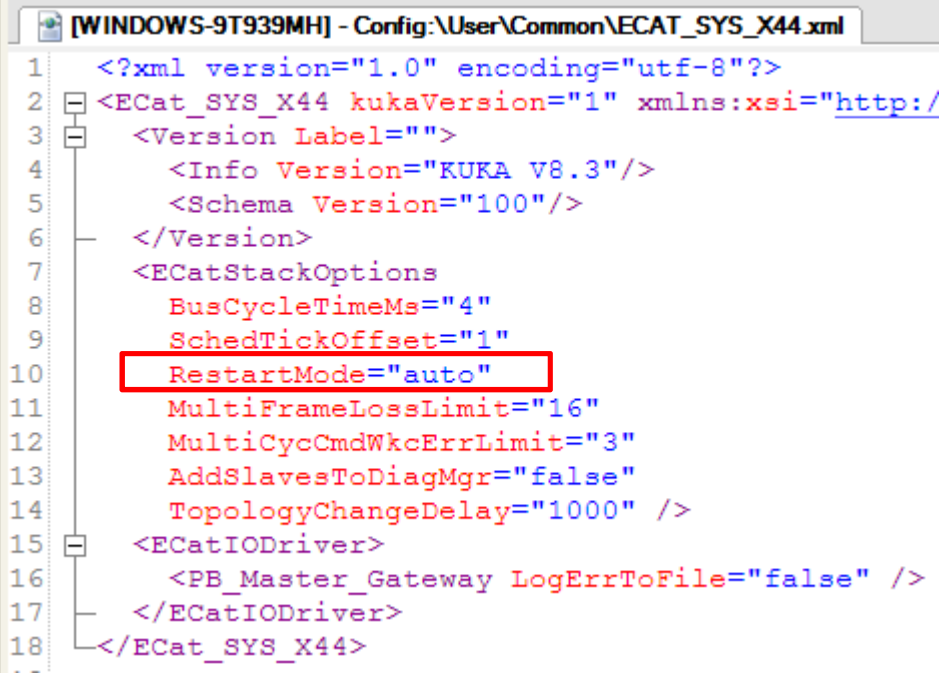

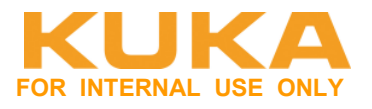

# **6 Diagnose / Fehler**

Die Fehler beziehen sich immer auf die Default-Verwendung der Klemme. Die Klemme wird pirmärseitig an die KRC4 inkl. FSoE angeschlossen.

# **6.1 Diagnosemonitor auf dem SmartPad**

Im Hauptmenü Diagnose > Diagnosemonitor wählen. Im Feld Modul den Eintrag Gerät (**KRC4 primary EL6695-1001**) auswählen. Der Name **KRC4 primary EL6695-1001** ist der Default-Name des Geräts. Dieser Name kann in der Konfiguration geändert werden. Aus diesem Grund kann das Modul einen anderen Namen haben.

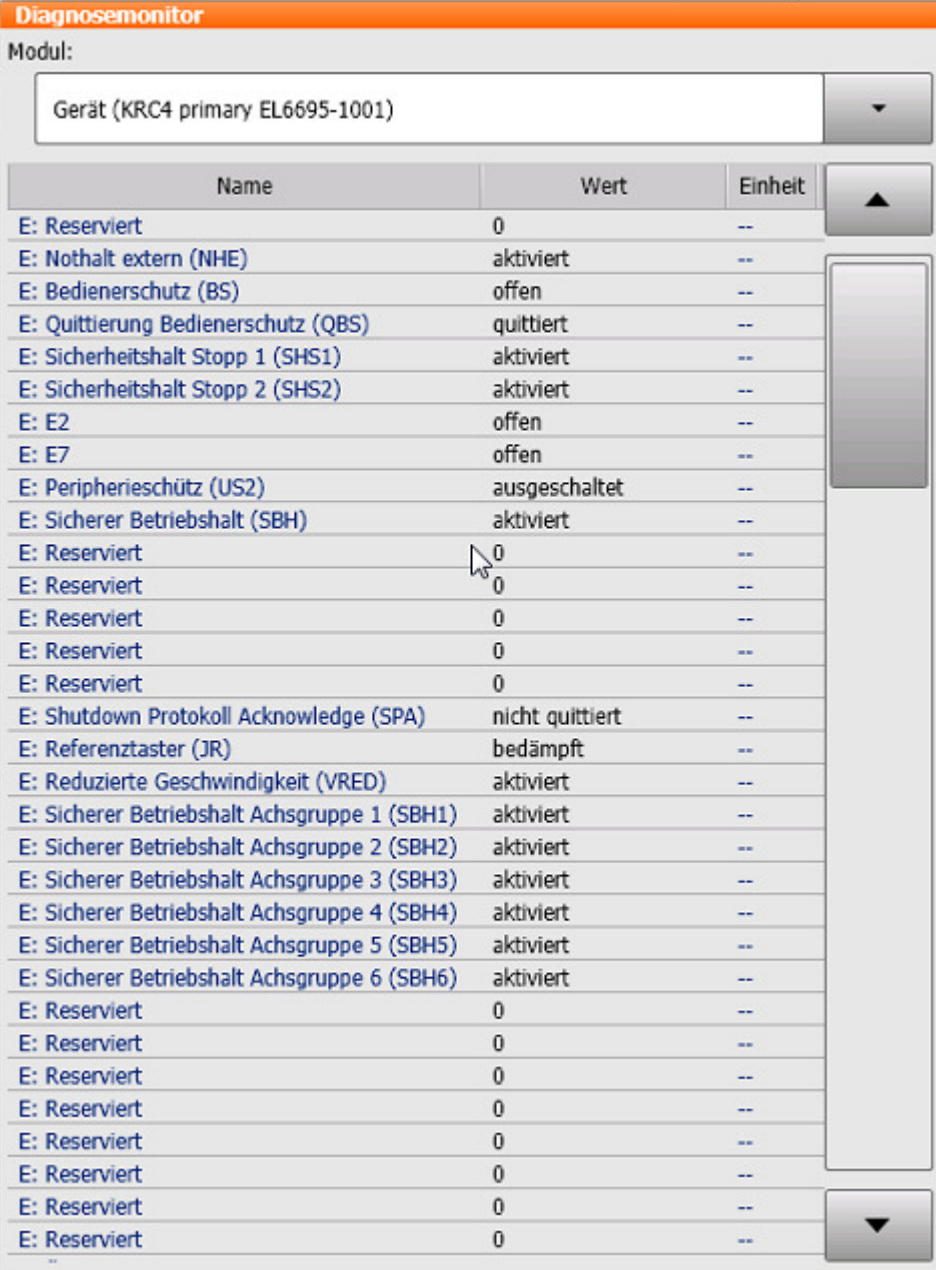

# **KUKA Roboter GmbH**

**Area Support Center Product Platform Support – Core software & fieldbus**

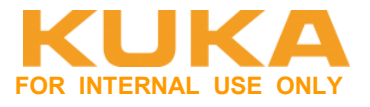

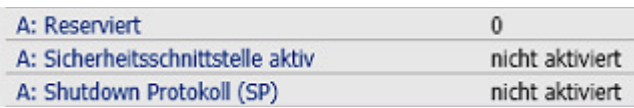

Mit Hilfe des Signals "Sicherheitsschnittstelle aktiv" kann überprüft werden, ob die sichere Kommunikation zwischen SPS und KRC4 aktiv ist.

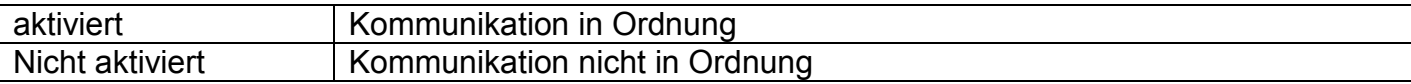

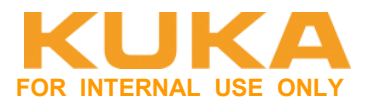

### **6.2 Unterschiedliche projektierte Länge bei EAs zwischen CX2020 und EL6695-1001 bei den Standard-EAs**

Die projektierte Länge der EAs muss zwischen CX2020 und EL6695-1001 übereinstimmen.

#### **LEDs auf der EL6695-1001:**

**Status Prim → grün Status Sec → grün/rot blinkend Power/Err → grün** 

#### **Zustand "EL6695 SYNC Inputs" auf der KRC4::**

**External device not connected**  $\rightarrow$  0: Auf der gegenüberliegenden Seite besteht ein EtherCAT-Uplink.

**TxPDO state** 1: Zwischen der primären und der sekundären Seite ist kein Datenaustausch der Prozessdatenobjekte aktiv.

#### Roter Balken auf dem SmartPad erscheint.

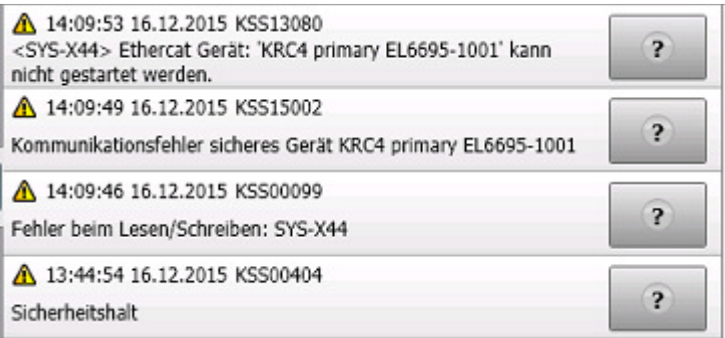

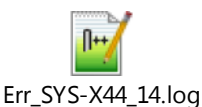

--- Slave Errors: ---- SlaveId[1]: Slave error "KRC4 primary EL6695-1001": - EtherCAT address=1002 - State <FRE OPERATIONAL ERROR>(0x12), control status <Unknown Text>(0x3)<br>- SlaveId[1]: Slave init command response error - Slave "KRC4 primary - Init-State: ---<br>Init 0: "eInit00k", --- min-sase: ---<br>- Init\_0: "eInit00k",<br>- Init\_1: "eInit3SetMasterModeOpErr", ERROR: Time-out

Oder nach Neustart nur: Roter Balken auf dem SmartPad erscheint.

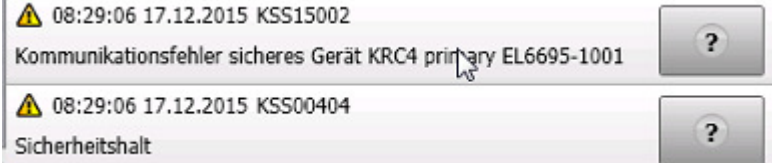

Nach dem Abgleich und Übertragen der richtigen Daten, die Klemme spannungslos schalten. Erst dann können die Fehler quittiert werden.

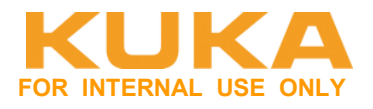

## **6.3 SPS heruntergefahren**

Die Steuerung CX2020 ist heruntergefahren (TC, HDD LED aus).

#### **LEDs auf der EL6695-1001:**

**Status Prim**  $\rightarrow$  **grün Status Sec**  $\rightarrow$  **aus Power/Err → grün** 

#### Zustand "EL6695 SYNC Inputs" auf der KRC4:

**External device not connected** 1: Auf der gegenüberliegenden Seite besteht kein EtherCAT-Uplink.

**TxPDO state** 1: Zwischen der primären und der sekundären Seite ist kein Datenaustausch der Prozessdatenobjekte aktiv.

#### Roter Balken auf dem SmartPad erscheint.

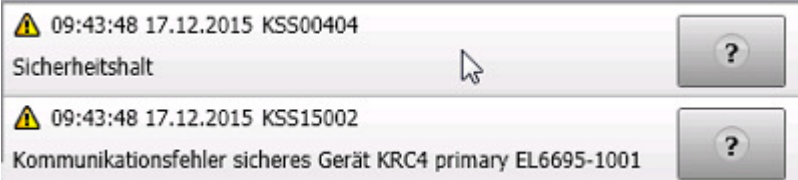

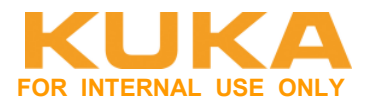

# **6.4 SPS in Config-Mode**

Die Steuerung CX2020 ist heruntergefahren (TC blau, HDD LED aus).

#### **LEDs auf der EL6695-1001:**

**Status Prim**  $\rightarrow$  **grün Status Sec → grün blinkend Power/Err → grün** 

#### Zustand "EL6695 SYNC Inputs" auf der KRC4:

**External device not connected**  $\rightarrow$  0: Auf der gegenüberliegenden Seite besteht ein EtherCAT-Uplink.

**TxPDO state** 1: Zwischen der primären und der sekundären Seite ist kein Datenaustausch der Prozessdatenobjekte aktiv.

#### Roter Balken auf dem SmartPad erscheint.

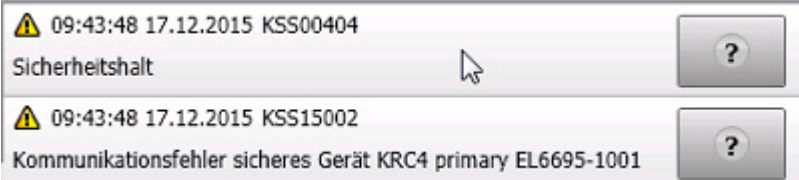

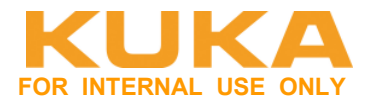

# **6.5 Kabel zwischen CX2020 und EL6695-1001 defekt**

**LEDs auf der EL6695-1001: Status Prim**  $\rightarrow$  **grün Status Sec → rot blinkend Power/Err → grün** 

#### Zustand "EL6695 SYNC Inputs" auf der KRC4:

**External device not connected** 1: Auf der gegenüberliegenden Seite besteht kein EtherCAT-Uplink.

**TxPDO state** 1: Zwischen der primären und der sekundären Seite ist kein Datenaustausch der Prozessdatenobjekte aktiv.

#### Roter Balken auf dem SmartPad erscheint.

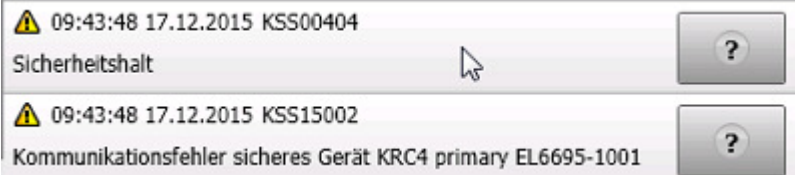

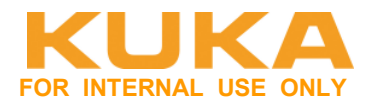

### **6.6 24V Spannungsversorgung fehlt an der Klemme**

Externe 24V-Spannungsversorgung fehlt an der EL6695-1001.

#### **LEDs auf der EL6695-1001:**

**Status Prim**  $\rightarrow$  **grün Status Sec → grün Power/Err**  $\rightarrow$  orange

#### Zustand "EL6695 SYNC Inputs" auf der KRC4:

**External device not connected**  $\rightarrow$  0: Auf der gegenüberliegenden Seite besteht ein EtherCAT-Uplink.

**TxPDO state** 0: Zwischen der primären und der sekundären Seite ist ein Datenaustausch der Prozessdatenobjekte aktiv.

Keine Fehlermeldung auf der KR C4. Die Kommunikation der sicheren und nicht sicheren Signale funktioniert.

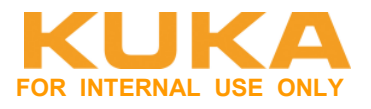

# **6.7 Sicherheitsprogramm in TwinCAT nicht quittiert**

Die TwinSafe Gruppe für die Kommunikation mit der KR C4 wurde in der SPS nicht quittiert.

#### **LEDs auf der EL6695-1001:**

**Status Prim**  $\rightarrow$  **grün Status Sec → grün Power/Err**  $\rightarrow$  orange

#### **Zustand "EL6695 SYNC Inputs" auf der KRC4:**

**External device not connected**  $\rightarrow$  0: Auf der gegenüberliegenden Seite besteht ein EtherCAT-Uplink.

**TxPDO state** 0: Zwischen der primären und der sekundären Seite ist ein Datenaustausch der Prozessdatenobjekte aktiv.

Keine Fehlermeldung auf der KR C4. Die Kommunikation der sicheren und nicht sicheren Signale funktioniert.

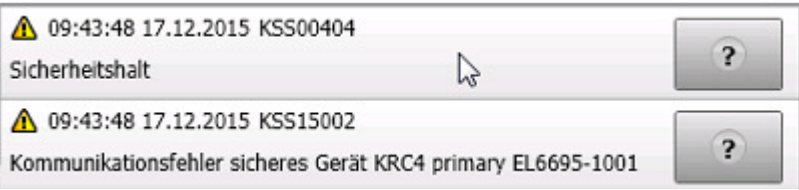

Bild aus der Online-Diagnose in TwinCAT:

Gruppe KRC4 gestört  $\rightarrow$  über SPS-Programm quittieren.

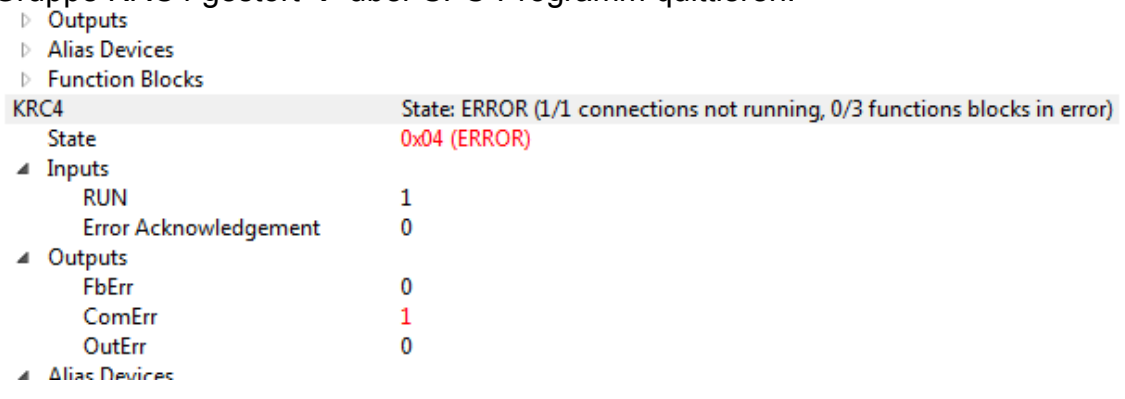

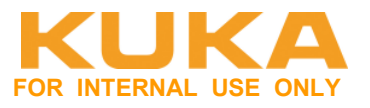

# **7 Beispielprojekte**

### **7.1 WorkVisual 4.0.9#37**

Daten anbei:

• 20151216\_KSS8\_3\_19#131\_FSoE.wvs

# **7.2 TwinCAT3.1**

Daten anbei:

• CX2020\_KRC4\_FSoE\_2015-12-16.7z